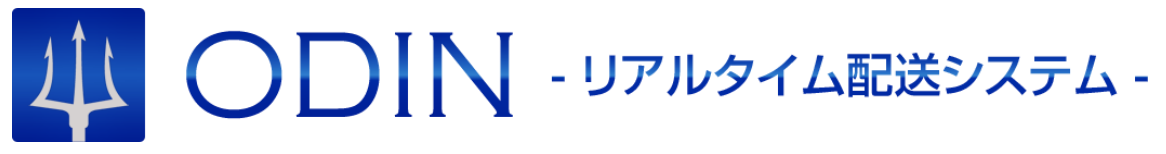

詳細マニュアル

- アプリ編 -

発行:株式会社オンラインコンサルタント

045-306-9506

1 ODIN リアルタイム配送システム 詳細マニュアル アプリ編 Rev 4.7

# <span id="page-1-0"></span>1 目次

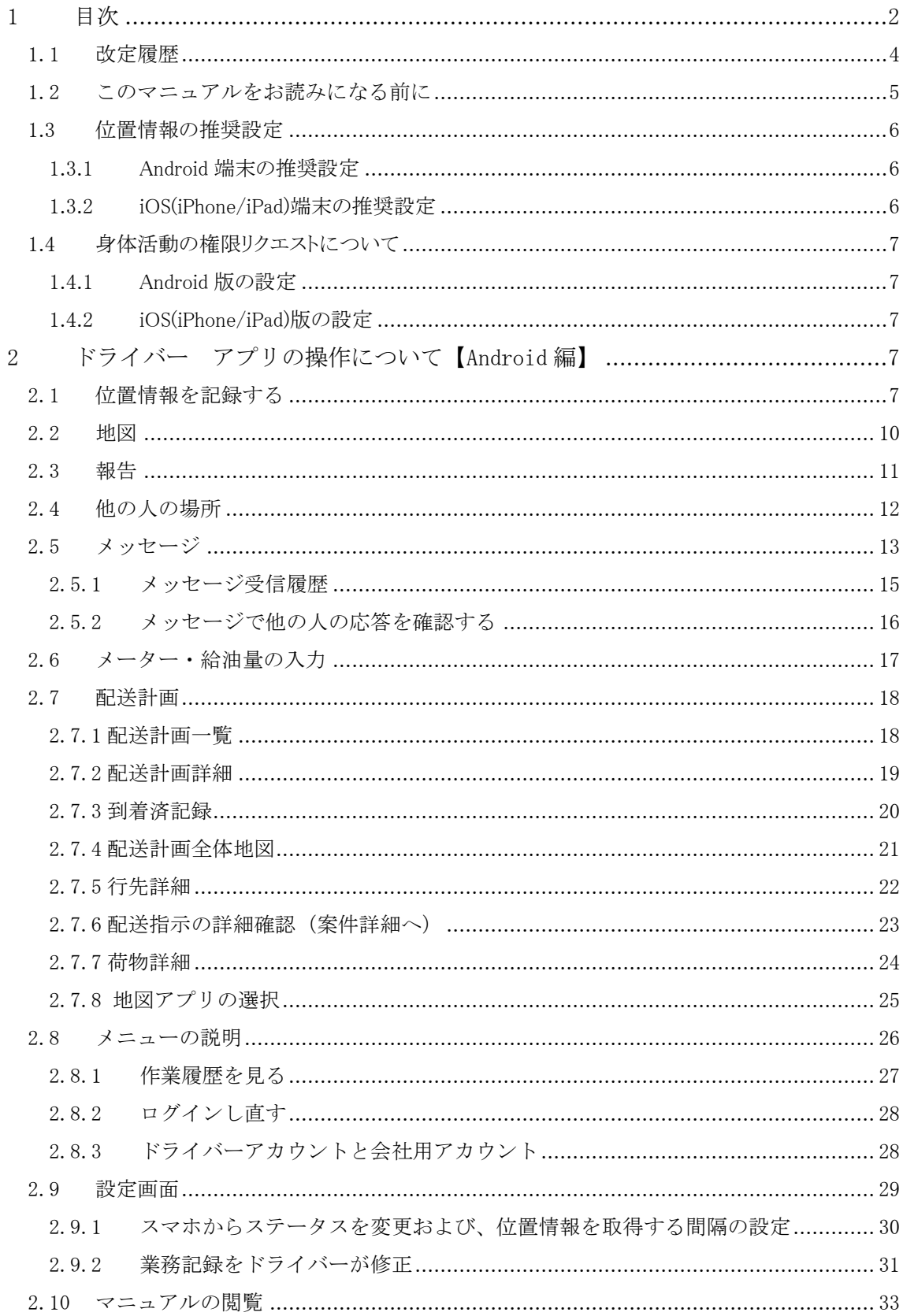

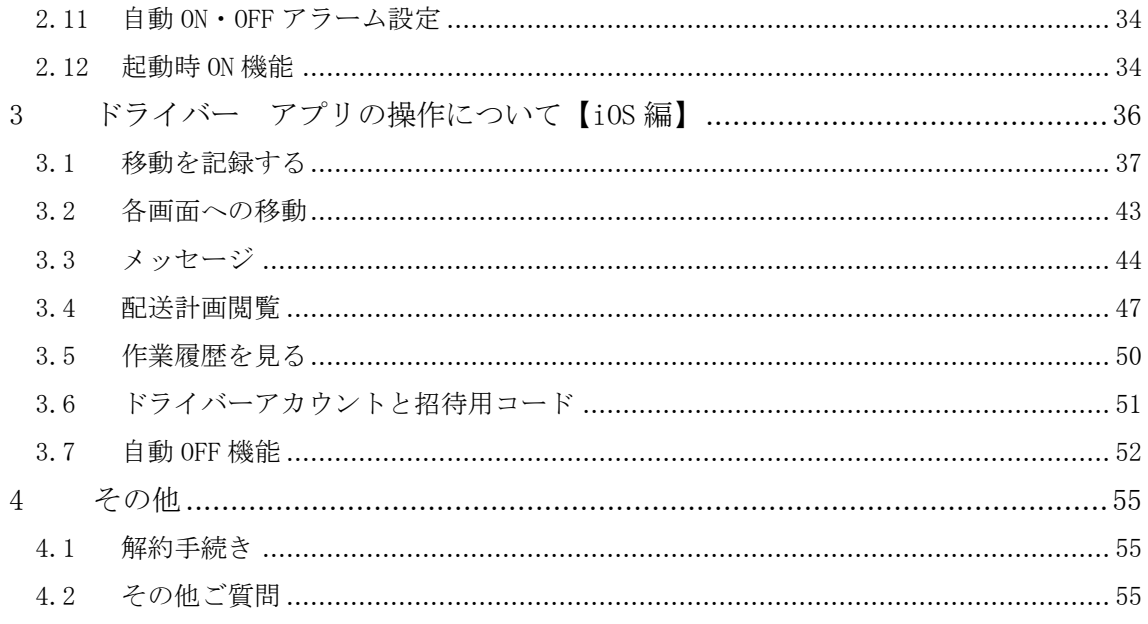

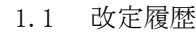

<span id="page-3-0"></span>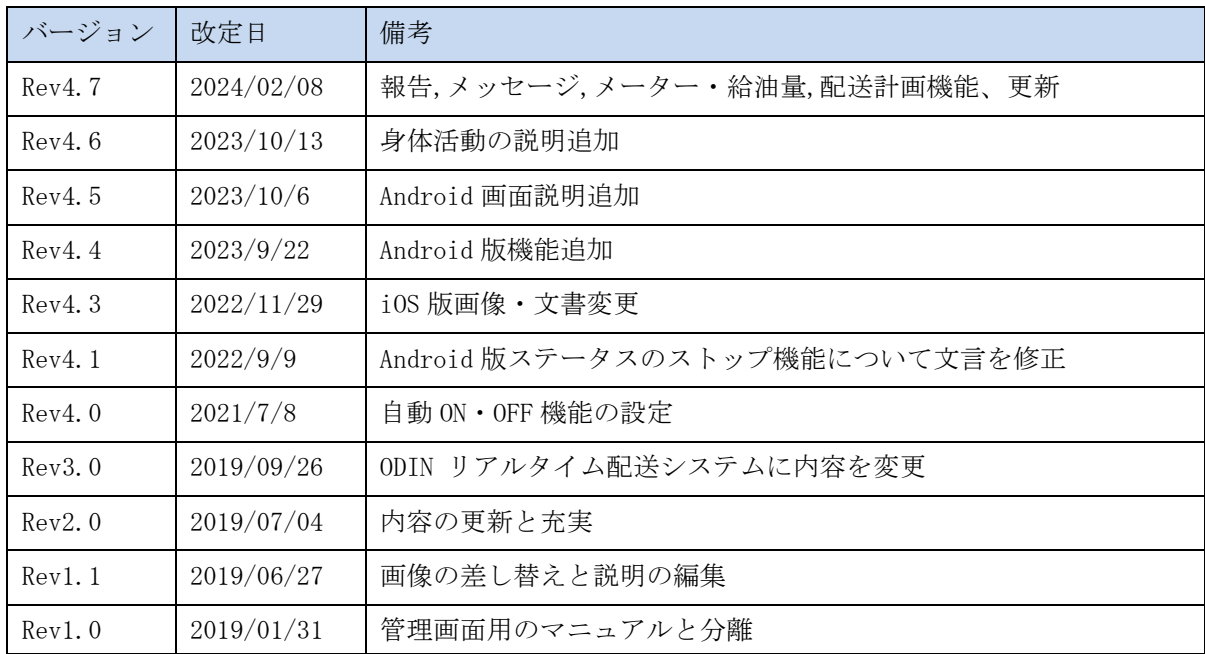

## <span id="page-4-0"></span>1.2 このマニュアルをお読みになる前に

本製品にはこの他に[「スタートアップガイド」](https://doutaikanri.com/wordpress/wp-content/uploads/2019/12/manual_startup.pdf%23page=12)と[「詳細マニュアル](https://doutaikanri.com/wordpress/wp-content/uploads/2020/02/kanri_manual.pdf) 管理画面編」がありま す。各マニュアルには以下の内容が記載されています。該当する内容がありましたら、そちら をお読みください。

#### ・「スタートアップガイド」の主な内容

- アプリのダウンロードとインストール
- 管理者の初回登録の流れ

## ・「詳細マニュアル 管理画面編」の主な内容

- 管理画面の操作方法
- ⚫ FAQ

※ マニュアルの改訂により、内容の一部が変更される場合があります。

## ・詳細マニュアルーアプリ編ーの内容について

こちらの詳細マニュアルーアプリ編ーは、スマート動態管理のアプリの操作方法について説明 しています。

- 詳しくは目次をご覧ください。
	- ※ iOS 版と Android 版は、一部画面内容が異なる場合があります。

## 1.3 位置情報の推奨設定

<span id="page-5-0"></span>推奨設定を行うことにより、バックグラウンドでも位置情報の取得がされやすくなります。

## 1.3.1 Android 端末の推奨設定

- <span id="page-5-1"></span>ODIN のアプリを開き、右上の 3 つの点のメニューを開く。
- 「設定」から「設定」を開く。
- 「位置情報に関連する設定」を開く。
- 左側がすべて「OK」になっているか確認する。赤文字で警告が出ている場合、赤文字の文章をタッ プして設定を変更してください。

### 1.3.2 iOS(iPhone/iPad)端末の推奨設定

- <span id="page-5-2"></span>iPhone/iPad の「設定」アプリを開く。
- 「プライバシーとセキュリティ」を開く。
- 「位置情報サービス」を開く。
- アプリ「ODIN 動態管理」を開く。
- 「位置情報の利用を許可」を「常に」、正確な位置情報をオンに設定。

#### 1.4 身体活動の権限リクエストについて

<span id="page-6-0"></span>スマートフォン端末の設定より身体活動の権限リクエストをオンにすることで、管理者が管理画面より、ド ライバーの状況を把握できるようになります

#### 1.4.1 Android 版の設定

- <span id="page-6-1"></span>① Android 端末の「設定」アプリより「アプリ」もしくは「アプリと通知」をタップ
- ② 「アプリ管理」や「アプリ一覧」などから弊社のアプリ「ODIN リアルタイム配送システム」をタップ
- ③ 「アプリのアクセスの許可」を選択し「身体活動」をタップし、「許可」

#### 1.4.2 iOS(iPhone/iPad)版の設定

- <span id="page-6-2"></span>① iOS 端末の「設定」アプリを開きページ下部に並んでいるアプリの中から「ODIN 動態管理」を選択
- ② モーションとフィットネスを「オン」にする。

#### <span id="page-6-3"></span>2 ドライバー アプリの操作について【Android 編】

ODIN PREMIUM アプリ (Android 版) 操作について説明します。

- ※ GPS や位置情報が送信できない場合は利用できませんので、事前にスマートフォン GPS や 位置情報を利用できるように設定をご確認ください。
- ※ Android OS 4.0.3 以降の Android 携帯で、「ドライバー用アプリ」を利用することができ ます。

2.1 位置情報を記録する

<span id="page-6-4"></span>① ログインに成功したら、下記の画面で、[移動中]・[作業中]・[待機]・[休憩]のどれかを タップします。 ボタンをタップすると、開始時間と場所が記録され、管理画面へ送信されます。

※[移動中][待機]など 4 つの各ステータス名は、管理画面から任意に設定が可能です。デモ画 面と実際の画面とでは表示が異なる場合がございますので、ご了承ください。

- ② 位置情報の記録が始まると、[ストップ]ボタンをタップしない限り、記録は続きます。他 のアプリを起動しているとき、スリープ状態の時も、記録が続きます。
	- ◆ 屋内など、GPSの感度が悪い場所では、現在位置が取得できない場合があります。 移動している間に取得できる場合もありますので、現在位置が取得できない場合でも 移動して問題ありません。

7 ODIN リアルタイム配送システム 詳細マニュアル アプリ編 Rev 4.7

◆ 位置情報のずれが大きい場合は、スマートフォンの[設定] > [位置情報] > [GPS 機能 を使用]のみを ON にしてください。[ワイヤレスネットワークを使用]にチェックをつ けると、屋内でも位置情報が取得できますが、ずれが大きくなる場合があります。

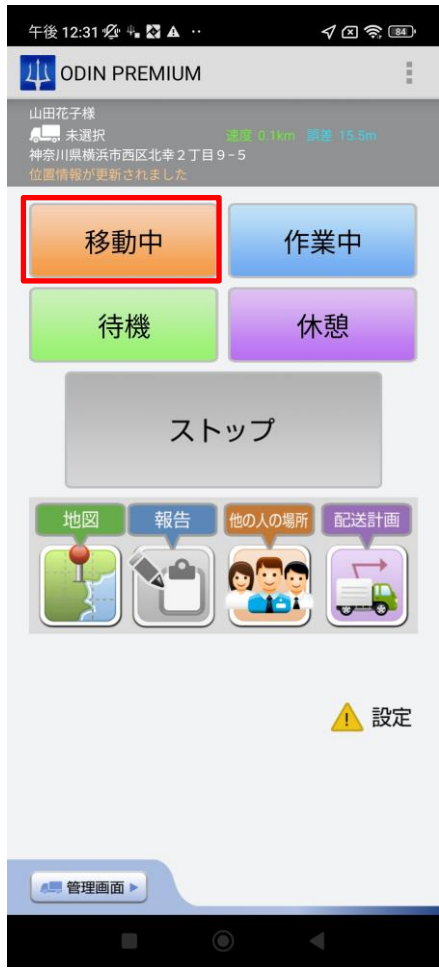

- ◆
- ◆ 早い速度で移動していると、サーバーへの通信が頻繁に発生します。ストップをタッ プしても、しばらくたまっているサーバーへの通信が残る場合があります。通信が終 わるまでそのままにしてください。

③ 他のステータスに切り替えたい場合

現在のステータス以外のステータスをタップすることで、別のステータスへ切り替えが可 能です。

※切り替え先のステータスを選択してください。

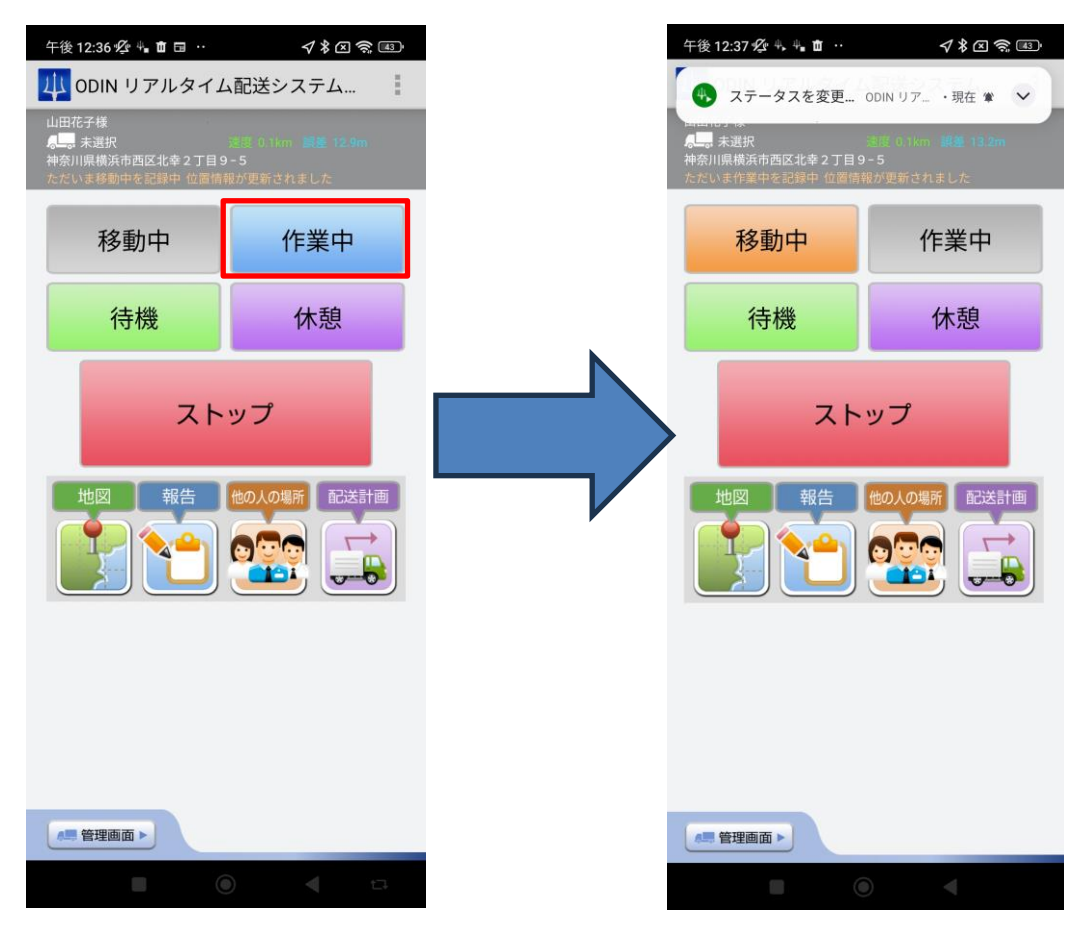

- ※ 他のアプリケーションを立ち上げている場合も、「ストップ」をタップするまで記録は 止まりません。
- ※ 作業を記録していない場合は、他のアプリを立ち上げてこのアプリをバックグラウン ドにした場合、位置情報を取得しません。

## ※ 位置情報を取得・記録している間は、電池の消費が早くなります。ご注意ください。

## 2.2 地図

<span id="page-9-0"></span>地図をタップすると、現在地の地図が見られます。

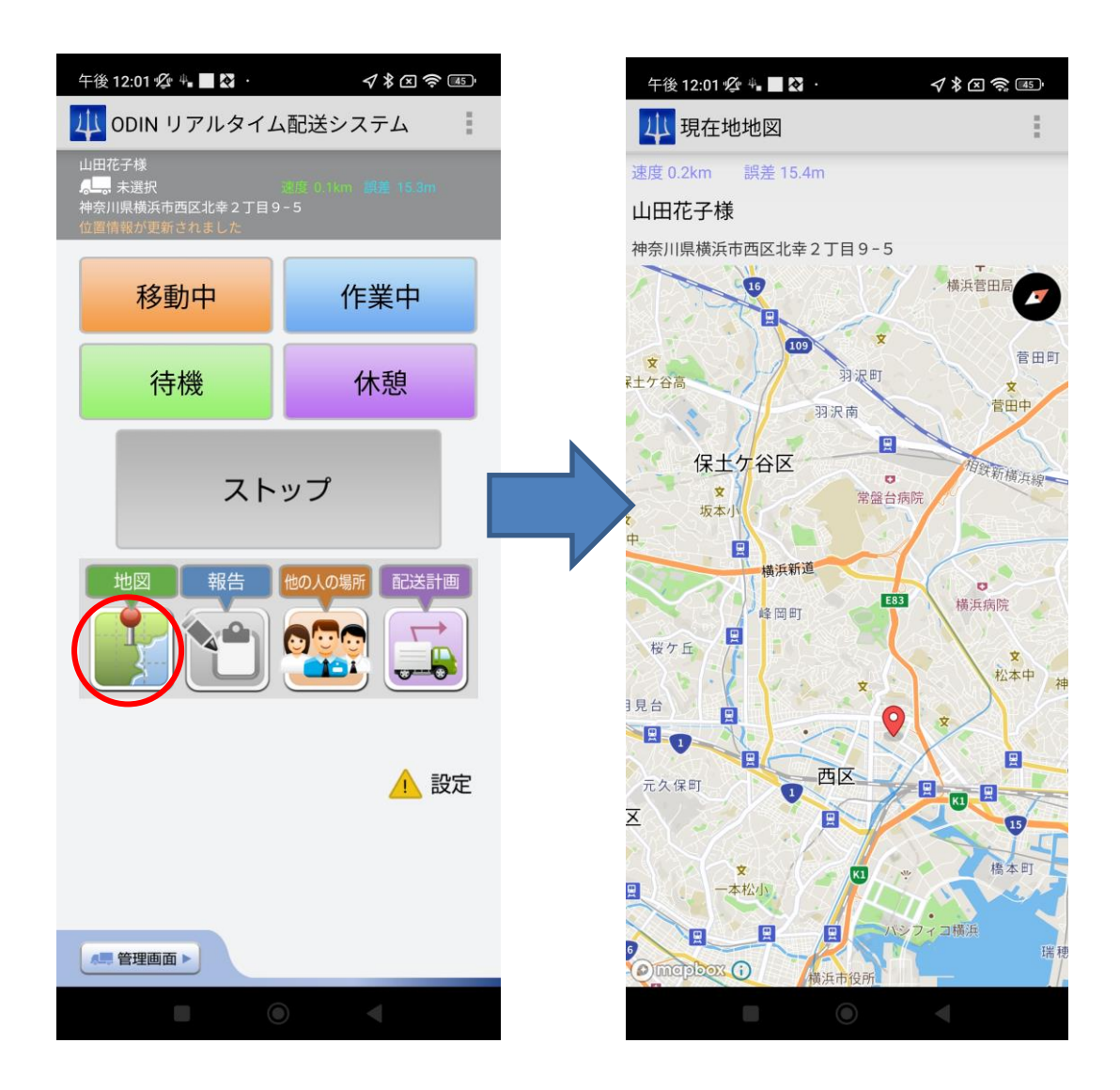

2.3 報告

<span id="page-10-0"></span>位置情報を記録している最中に限り、それぞれの作業(ステータス)に対してコメントを書くこ とができます。

管理画面では、位置情報の取得を終了した時点でコメントが反映されます。位置情報の取得を 終了しない限り、コメントは管理画面側からは確認できません。

管理画面側で設定されたカスタマイズ項目も入力が可能です

※メモより下の箇所がカスタマイズ項目になります。

※赤い四角の箇所は、管理画面の設定より、手動でどこに行ったかを報告する際に表示されます。

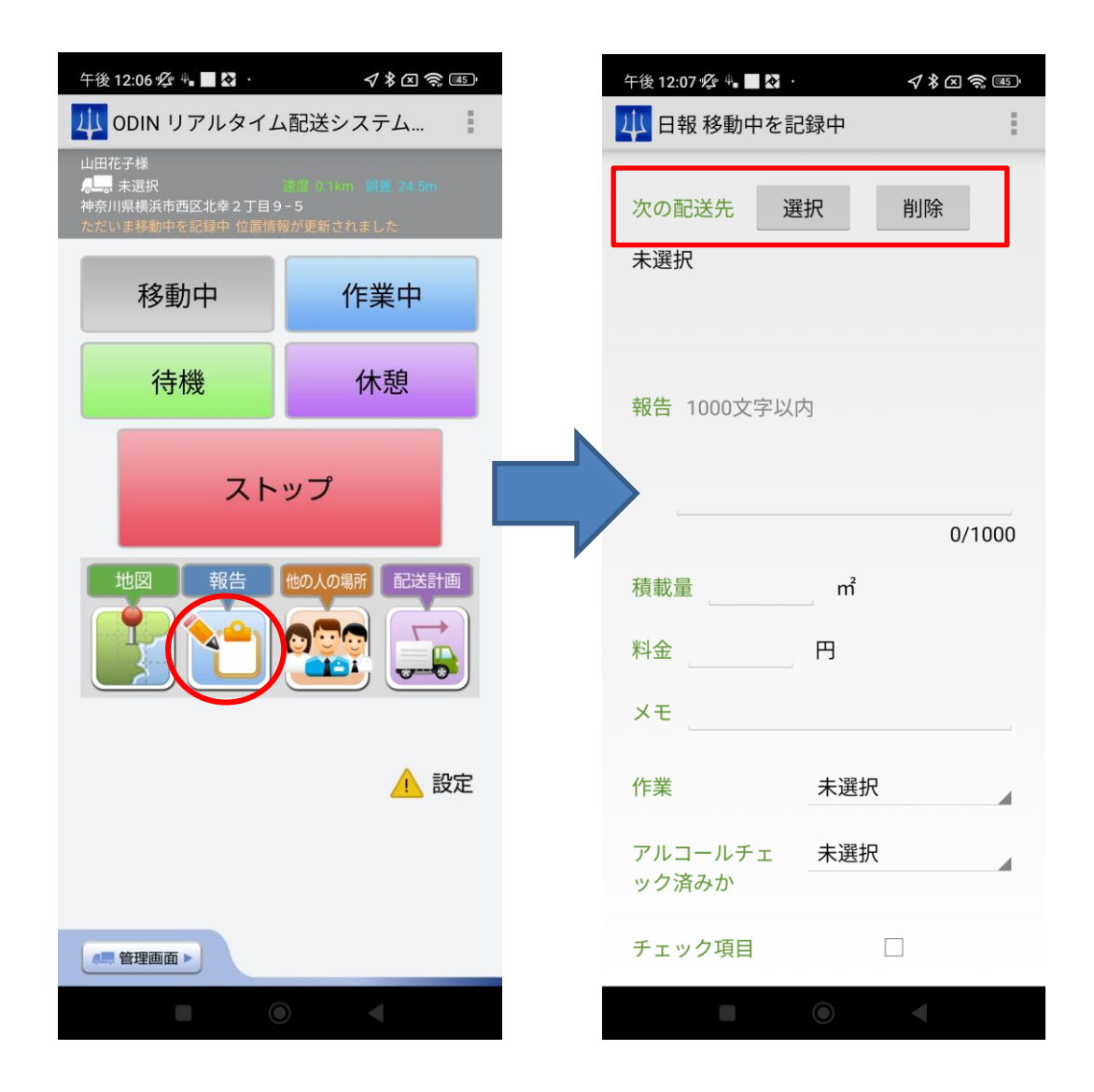

## 2.4 他の人の場所

<span id="page-11-0"></span>管理者が許可している場合に限り、人の場所を閲覧する事ができます。

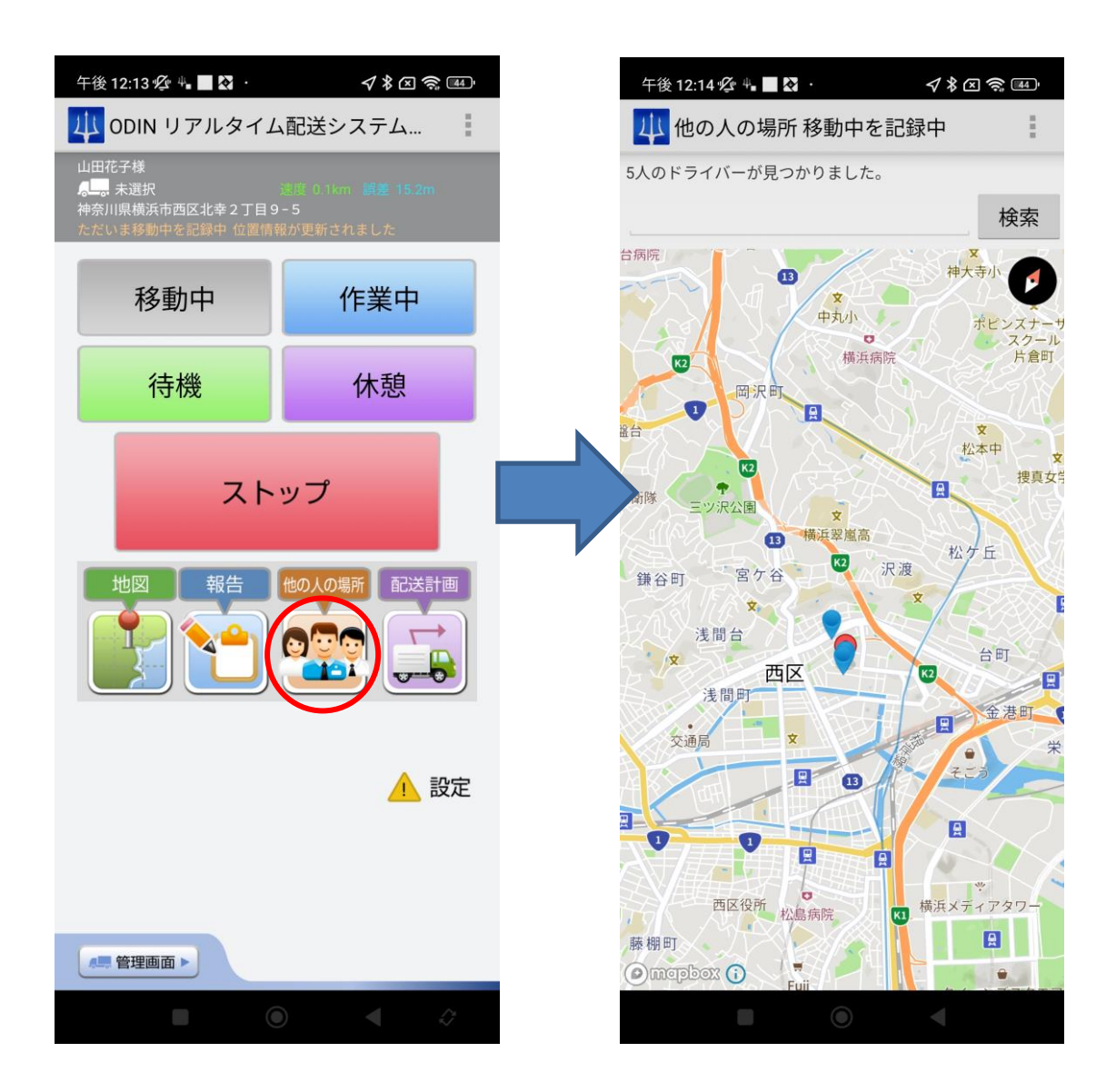

2.5 メッセージ

<span id="page-12-0"></span>メッセージ機能を使って、管理者からメッセージが送信されると、ダイアログが表示されま す。

端末の通知設定に従った通知でお知らせします。また、上部のナビゲーショントレイにアイコ ンが表示されます(Android 版のみ)。

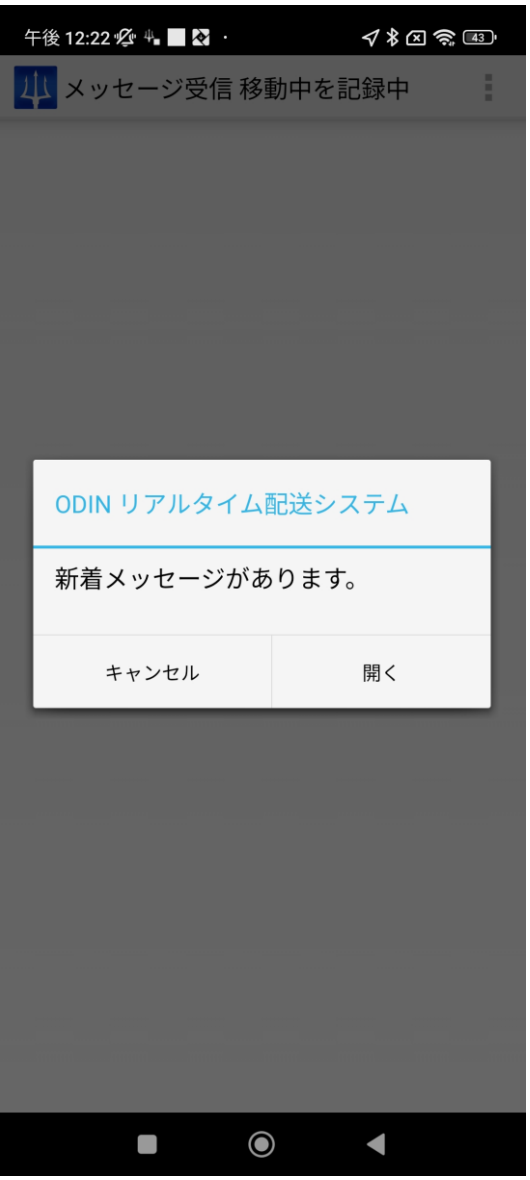

[開く]をタップすると、受信されたメッセージが表示されます。住所が送られている場合は、 地図が表示されます。

管理者に、メッセージを開いたことが通知されます。

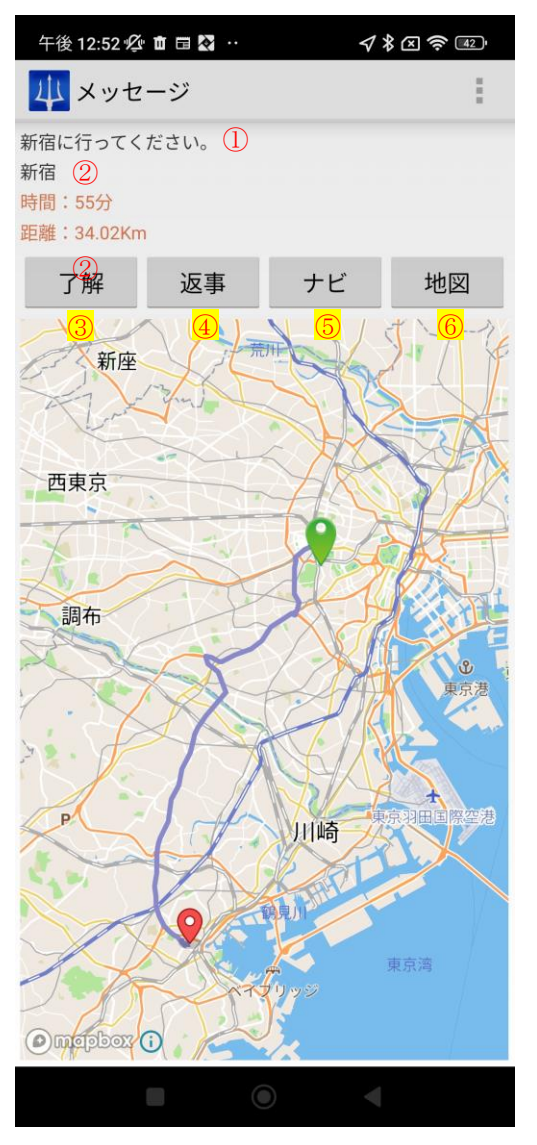

<span id="page-13-0"></span>①メッセージ内容 ②住所 ③了解・・・ワンタップで[了解]メッセージを 管理者に送信 ④返事・・・任意の返事を書きたい時に利用 ⑤ナビ・・・目的地までのナビゲーションを 利用したい時に利用。 ⑥地図・・・好きな地図・好きなナビゲーション で確認したい時に利用。[2.7.8](#page-24-0) へ

<span id="page-14-0"></span>2.5.1 メッセージ受信履歴

今までに受信したメッセージを見たい場合は、[メニュー] > [メッセージ]をタップしてくださ  $V_{\circ}$ 

未読のものには「未読」フラグがついています。それぞれの項目をタップすると、地図とメッ セージの全文が確認できます。

更新をタップすると、メッセージの表示が更新されます。既に読んだメッセージの未読などを 消したい場合は、[更新]をタップしてください。

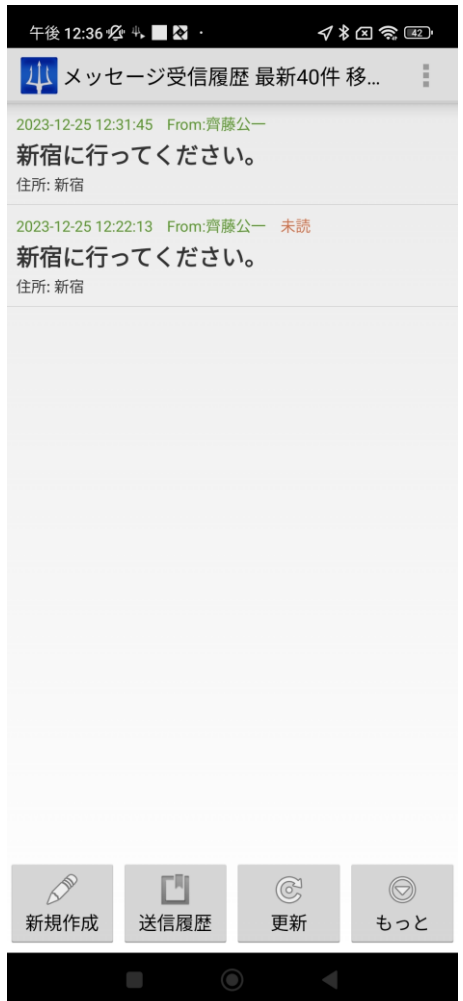

<span id="page-15-0"></span>2.5.2 メッセージで他の人の応答を確認する

複数送信の場合の、自分以外の人の応答を見たいとき、または過去のメッセージをみたい場 合、

[もっと]をタップします。

すると、管理者とのやり取り、複数の宛先へ送信したメッセージに対する、他のユーザーのメ ッセージが閲覧できます。

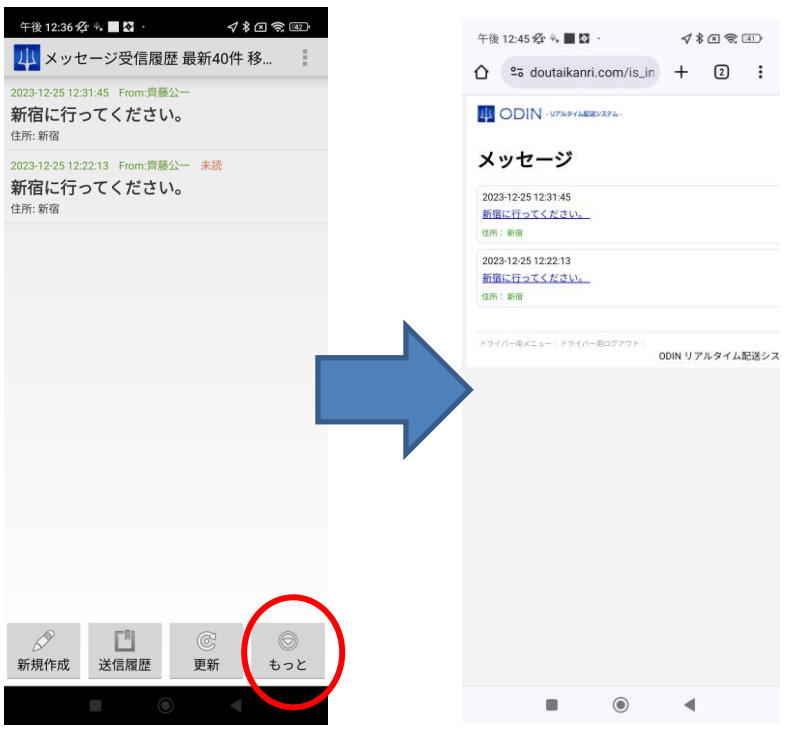

<span id="page-16-0"></span>2.6 メーター・給油量の入力

アプリからメーター・給油量の入力ができます。

右上の 3 つの点のメニューから「メーター・給油量」を選択。

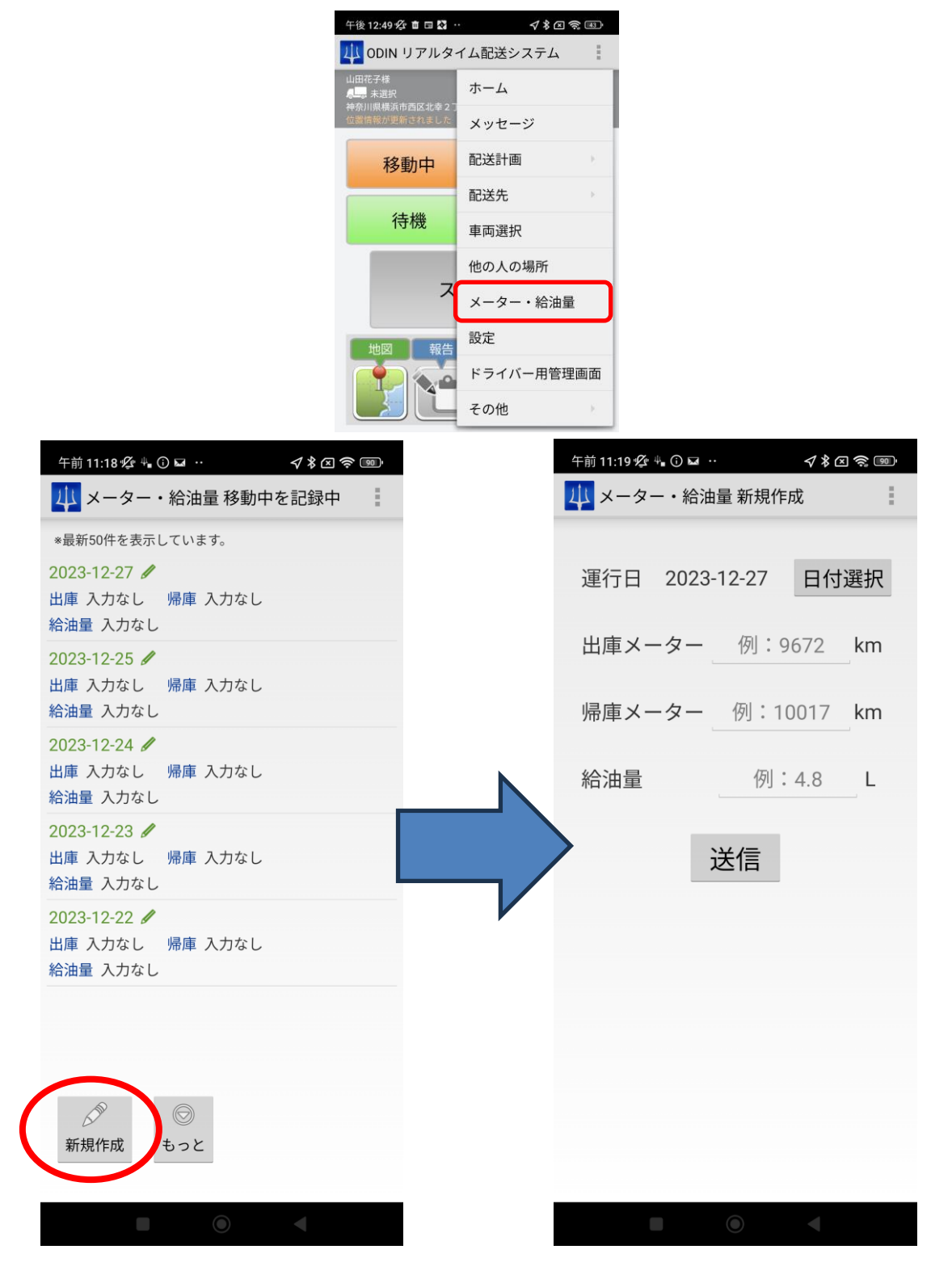

## <span id="page-17-0"></span>2.7 配送計画

<span id="page-17-1"></span>2.7.1 配送計画一覧

ホームの「配送計画」ボタン、もしくは[右上の 3 つの点のメニュー] > [配送計画]をタップし ます。

配送計画履歴一覧が上から新しい日付順に表示されます。

※今日の日付に該当するものは、緑色の背景色が付きます。

各配送計画をタップするとその日の配送計画が 2.7.2 のように表示されます。

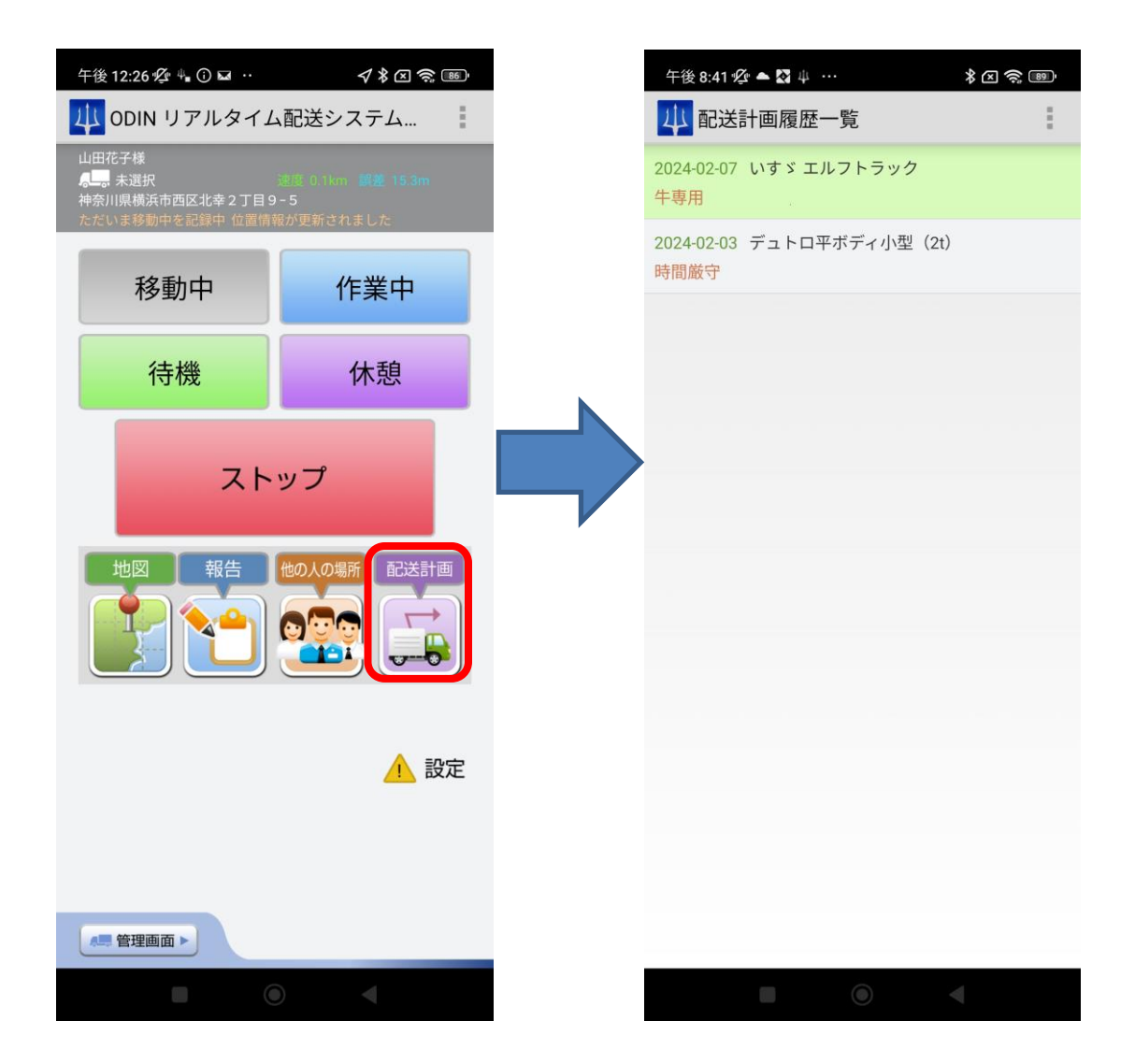

<span id="page-18-0"></span>2.7.2 配送計画詳細 管理画面で作成した配送計画の詳細が表示されます。 上から順番に業務を進めていきます。 各行先を選択すると、更に詳細画面へ移ります。[2.7.5](#page-21-0) へ [電話]・・・電話を掛ける事ができます。

<span id="page-18-1"></span>[□]・・・到着したかどうかを手動で記録する事ができます。[2.7.3](#page-19-0) へ

[地図]・・・配送計画の全てが一つの地図に線で結んで表示されます。[2.7.8](#page-24-0) へ

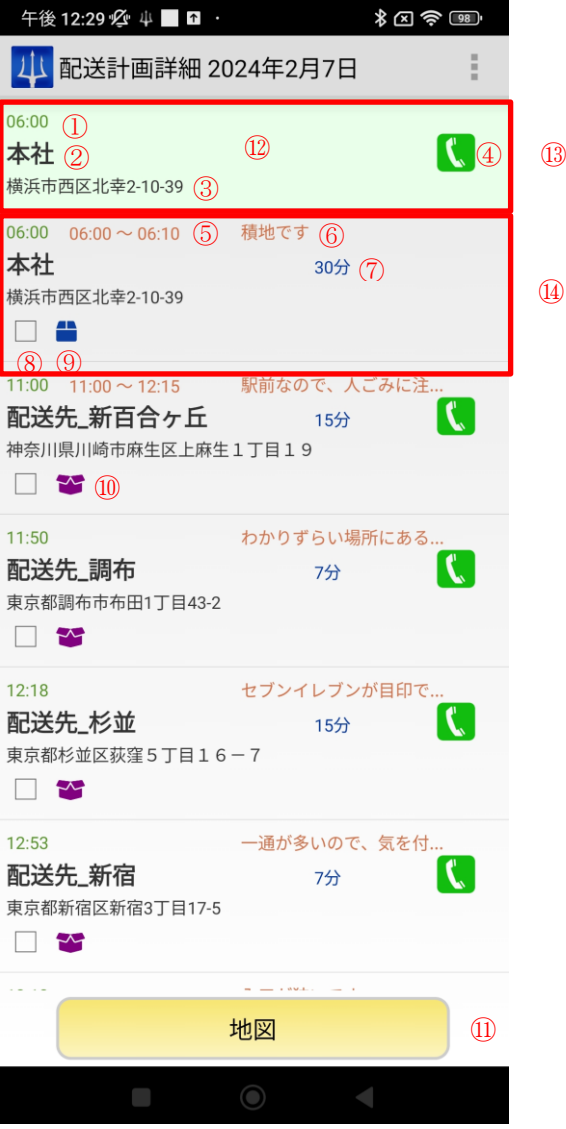

①到着予想時刻 ②行先名 ③住所 ④電話ボタン (電話番号が登録されていたら表示されます) ⑤時間指定 ⑥各行先の備考 ⑦作業時間 ⑧到着したかどうか (詳細は 2.7.3 をご確認ください) ⑨荷物を積むアイコン(青) ⑩荷物を降ろすアイコン(赤紫色) ⑪全体の予定を地図表示 ⑫出発地 ⑬既に行った所又は出発地点(緑色の背景色) ⑭終わっていない行先(灰色の背景色)  $^{\circledR}$ 

## <span id="page-19-0"></span>2.7.3 到着済記録

「到着したかどうか」を手動で記録する事ができます。

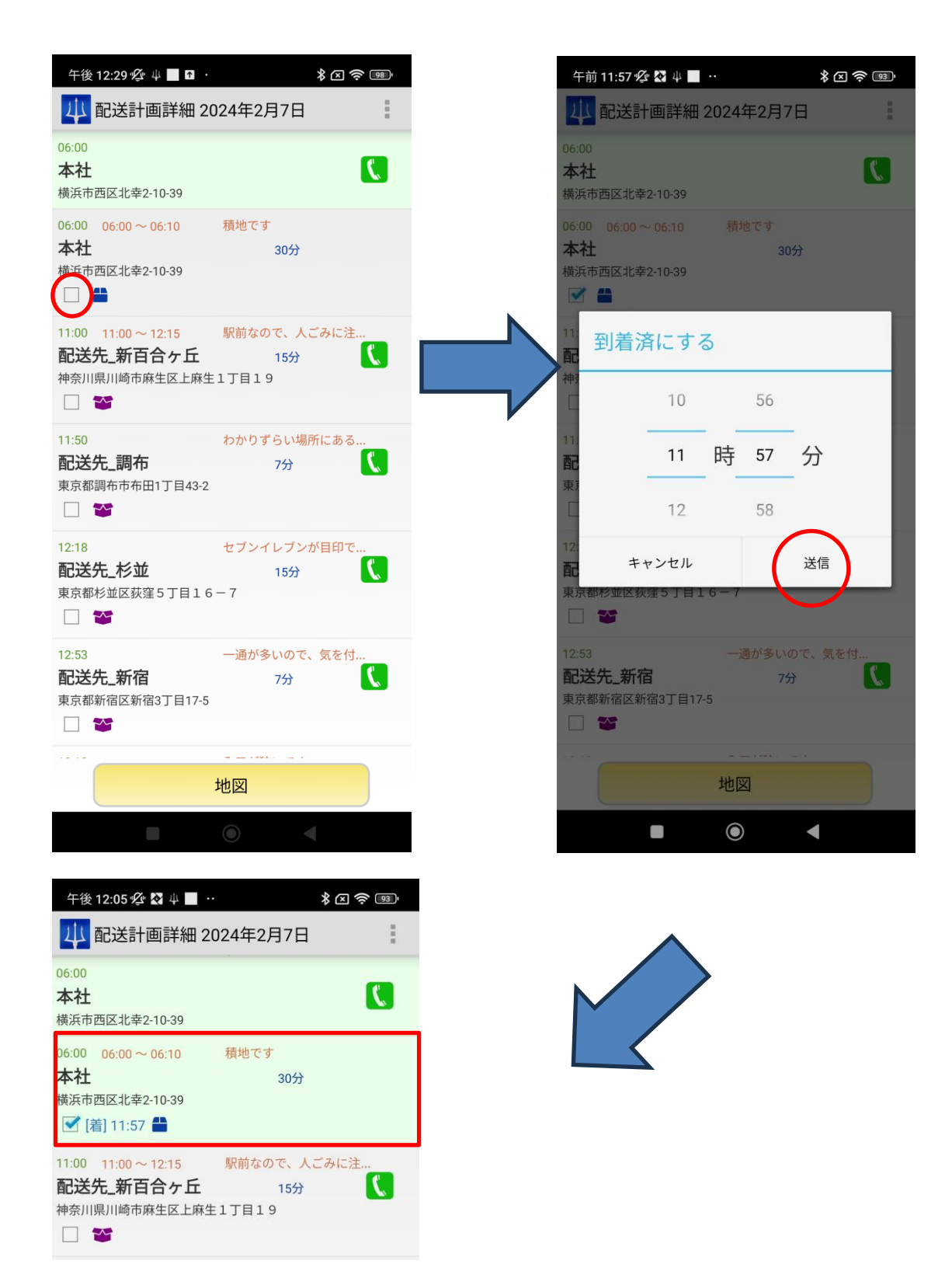

## <span id="page-20-0"></span>2.7.4 配送計画全体地図

配送計画全体を地図で確認することができます。アイコンを選択すると、詳細情報が表示されます。

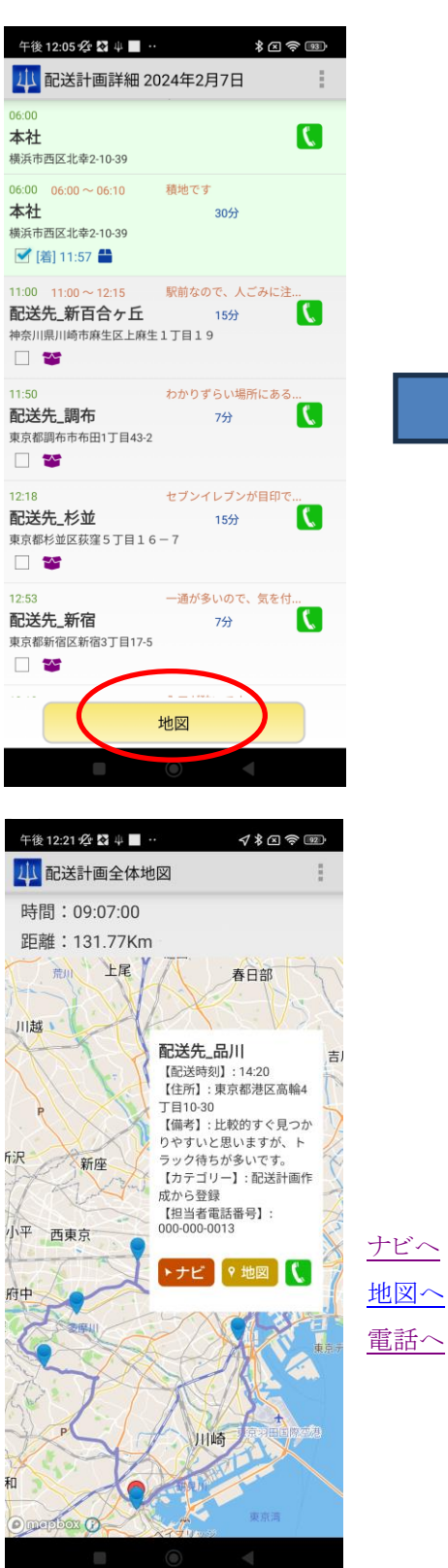

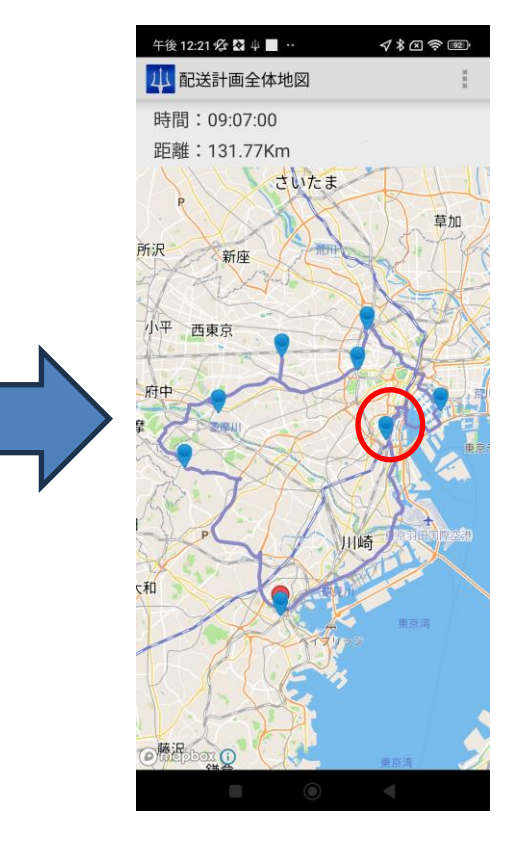

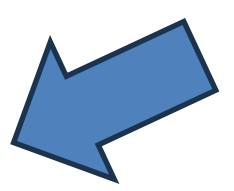

21 ODIN リアルタイム配送システム 詳細マニュアル アプリ編 Rev 4.7

<span id="page-21-0"></span>2.7.5 行先詳細

各行先の詳細を確認することができます。

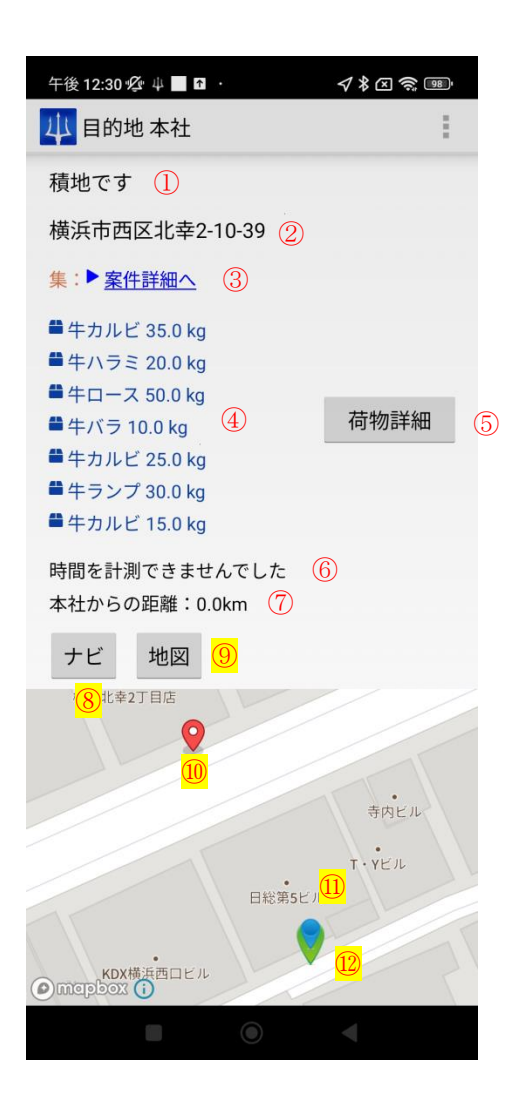

①各行先の備考 ②住所 ③配送指示(各行先の案件詳細) ⇒ [2.7.6](#page-22-0) へ ④荷物情報 ⑤荷物情報詳細 ⇒ [2.7.7](#page-23-0) へ ⑥一つ前の行先と目的地との時間 ⑦一つ前の行先と目的地との距離 [⑧ナビへ](#page-13-0) [⑨地図へ](#page-24-0) ⑩現在地 ⑪(青いピン)目的地の場所 ⑫(緑色ピン) 一つ前の行先の場所

22 ODIN リアルタイム配送システム 詳細マニュアル アプリ編 Rev 4.7

<span id="page-22-0"></span>2.7.6 配送指示の詳細確認(案件詳細へ)

端末にログインしているドライバーに割り当てられた配送計画の、配送指示の詳細情報を確認 することができます。

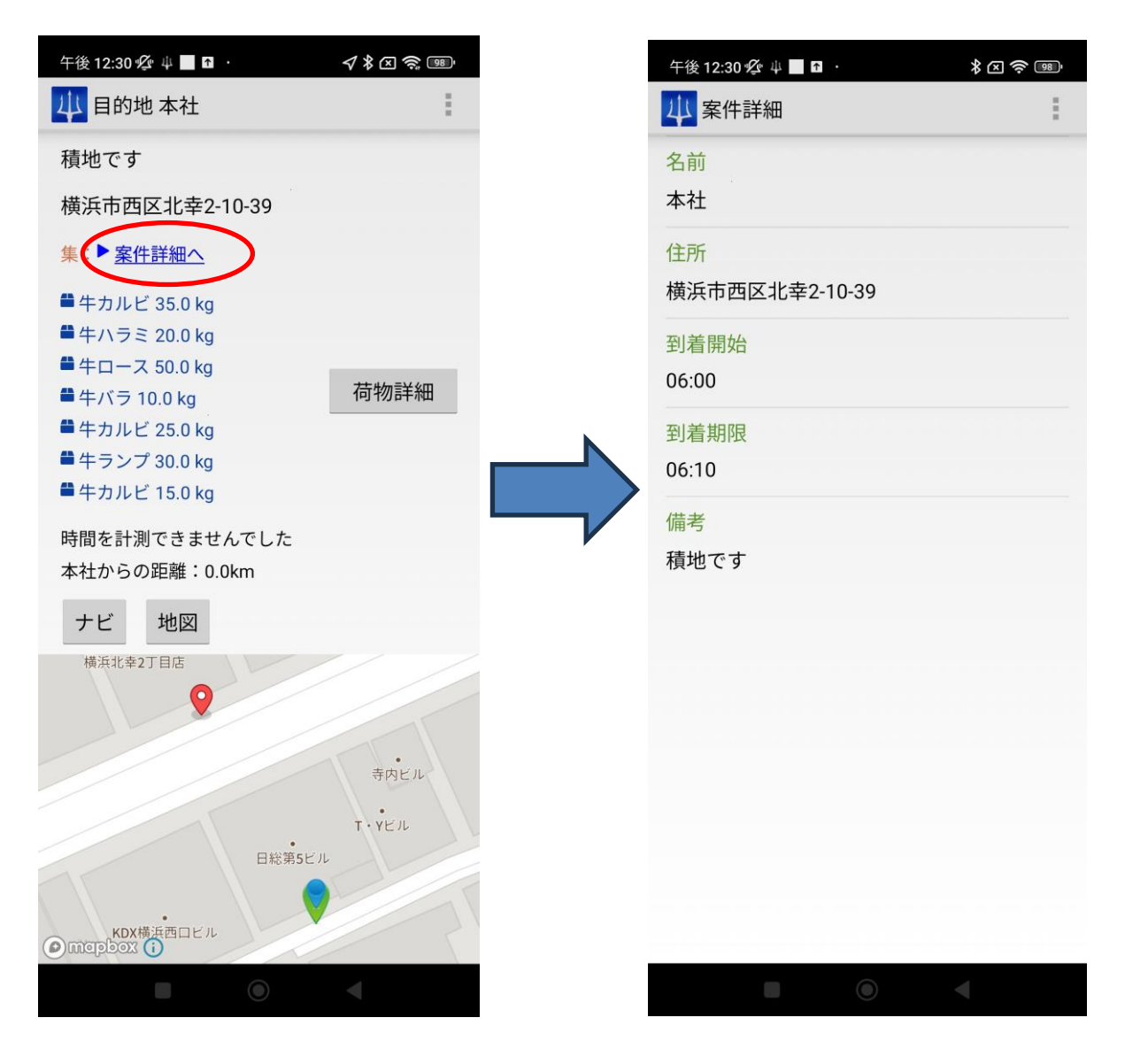

<span id="page-23-0"></span>2.7.7 荷物詳細

各行先での積む荷物・降ろす荷物の詳細を確認することができます。

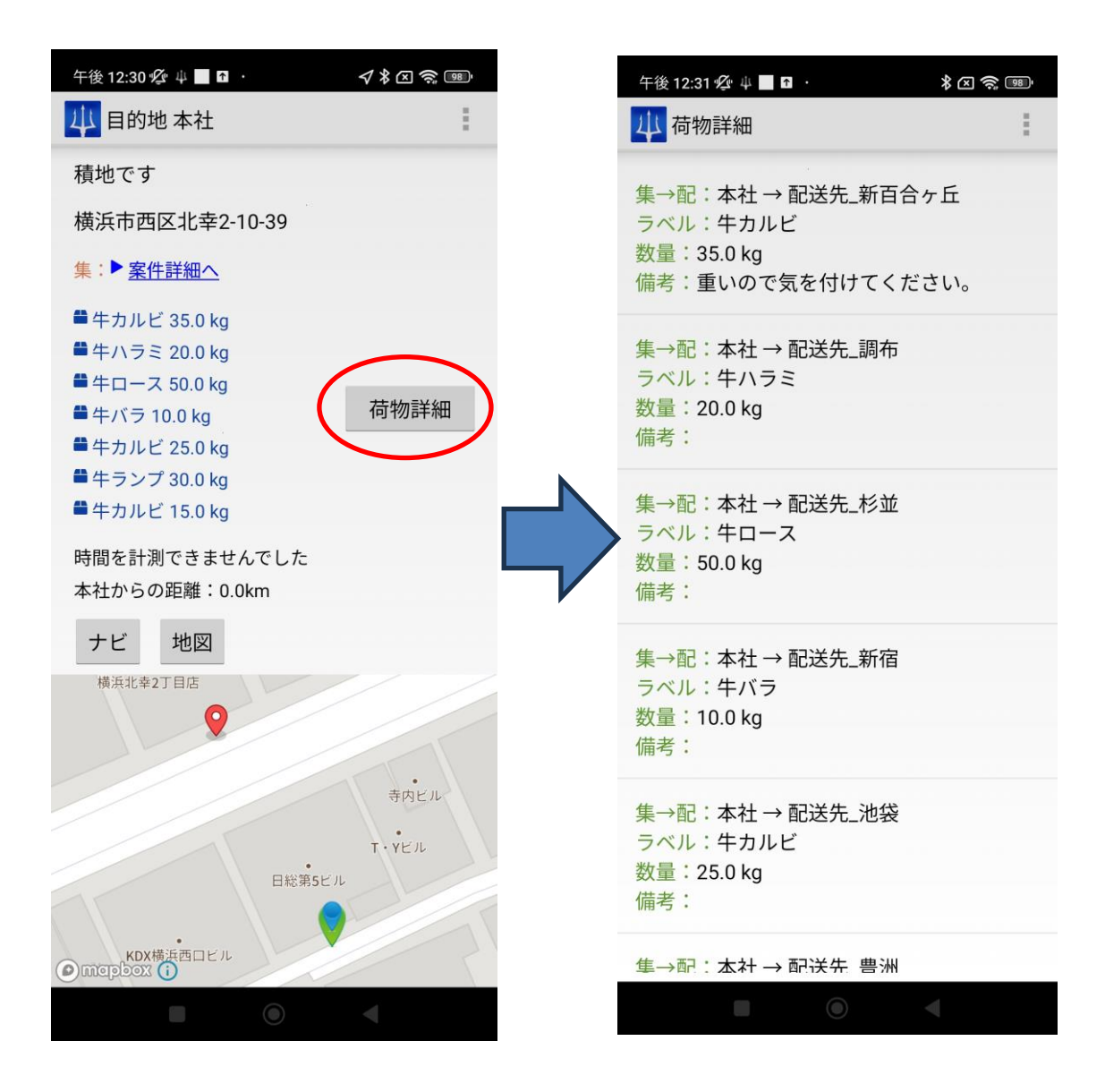

<span id="page-24-0"></span>2.7.8 地図アプリの選択

地図を起動した際に、任意の地図アプリを選択することができます。 その時のみ選択した地図を使いたい場合は「1 回のみ」 今後も選択した地図を使いたい場合は「常時」を選択してください。

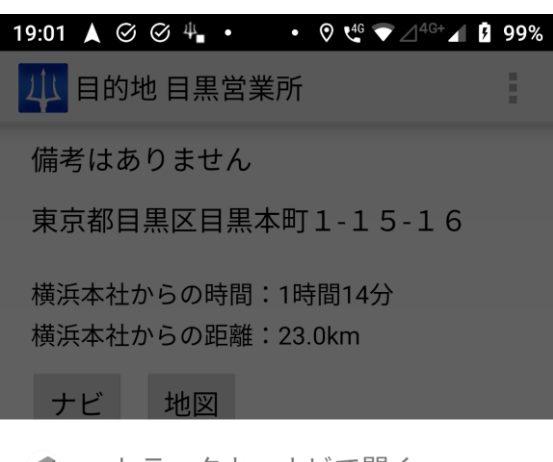

● トラックカーナビで開く

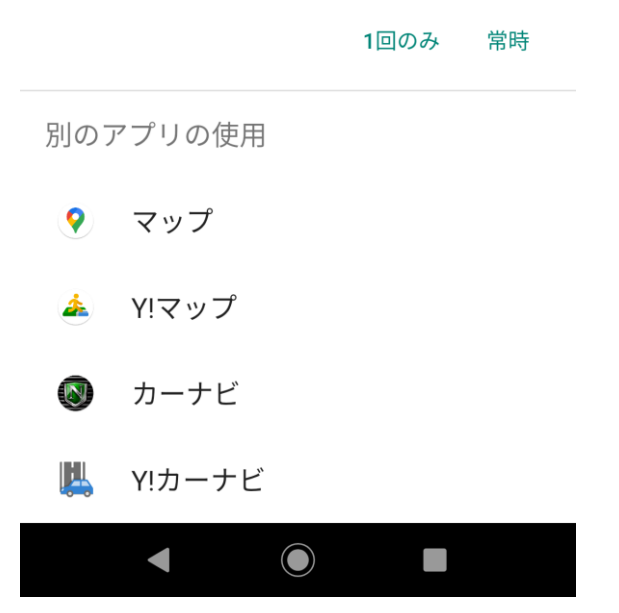

## 2.8 メニューの説明

<span id="page-25-0"></span>画面の下(もしくは上)にあるメニューボタンをタップするとほかの画面へ移動します。 それぞれ、次の画面に移動します。

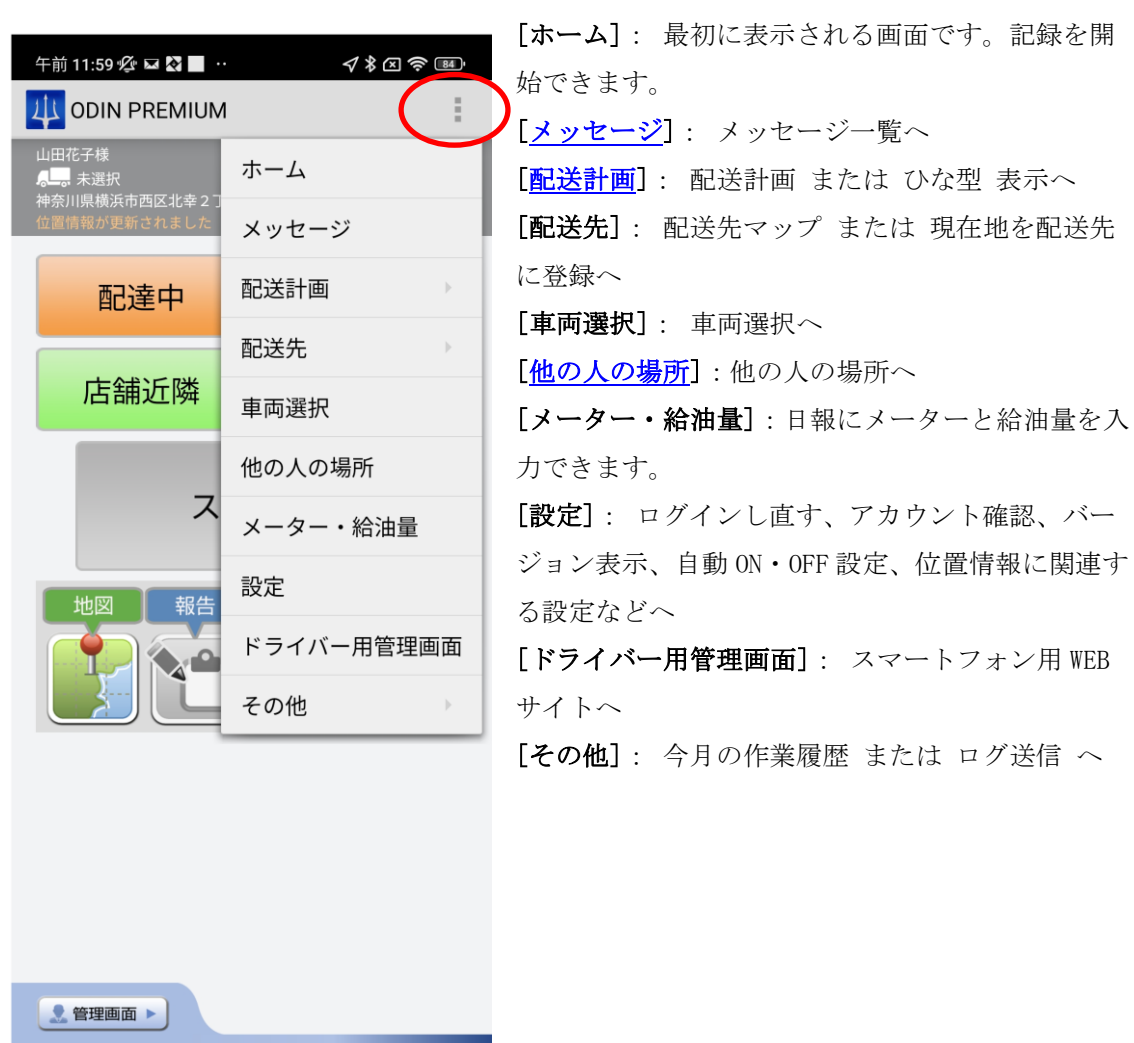

2.8.1 作業履歴を見る

<span id="page-26-0"></span>[メニュー] > [その他] > [今月の作業履歴]をタップします。

その月の作業履歴の合計や、移動・納品・待機・休みのそれぞれの時間がわかります。

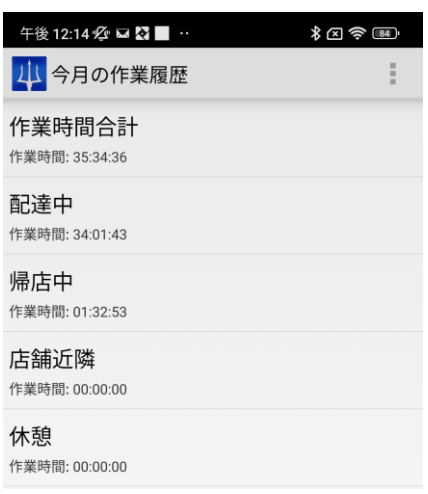

スマホサイトを開く

ODIN PREMIUM (ODIN 動態管理) のスマートフォン用サイトを見ることができます。 画面の左下の[管理画面]をタップします。

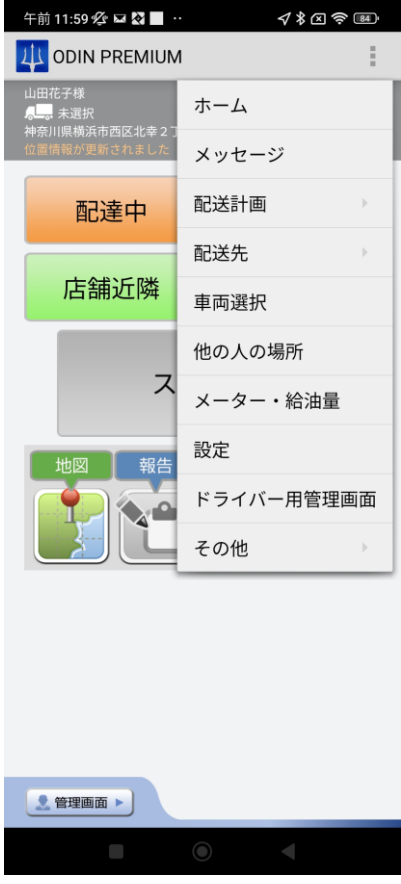

2.8.2 ログインし直す

<span id="page-27-0"></span>別のユーザーとしてログインしたい場合、メッセージが届かない場合などはログインし直す必 要があります。

[メニュー] > [設定] > [ログインし直す]をタップします。

2.8.3 ドライバーアカウントと会社用アカウント

<span id="page-27-1"></span>ドライバーアカウントと会社用アカウントは、スマホ版から管理者のみ確認ができます。 ホームから、[メニュー] > [設定] > [アカウントを確認]をタップすると、 ドライバーアカウントと会社用アカウント、請求タイプ、利用プランが確認できます。 なお、管理者でない方は、下記の、「会社アカウント」の情報は表示されません。

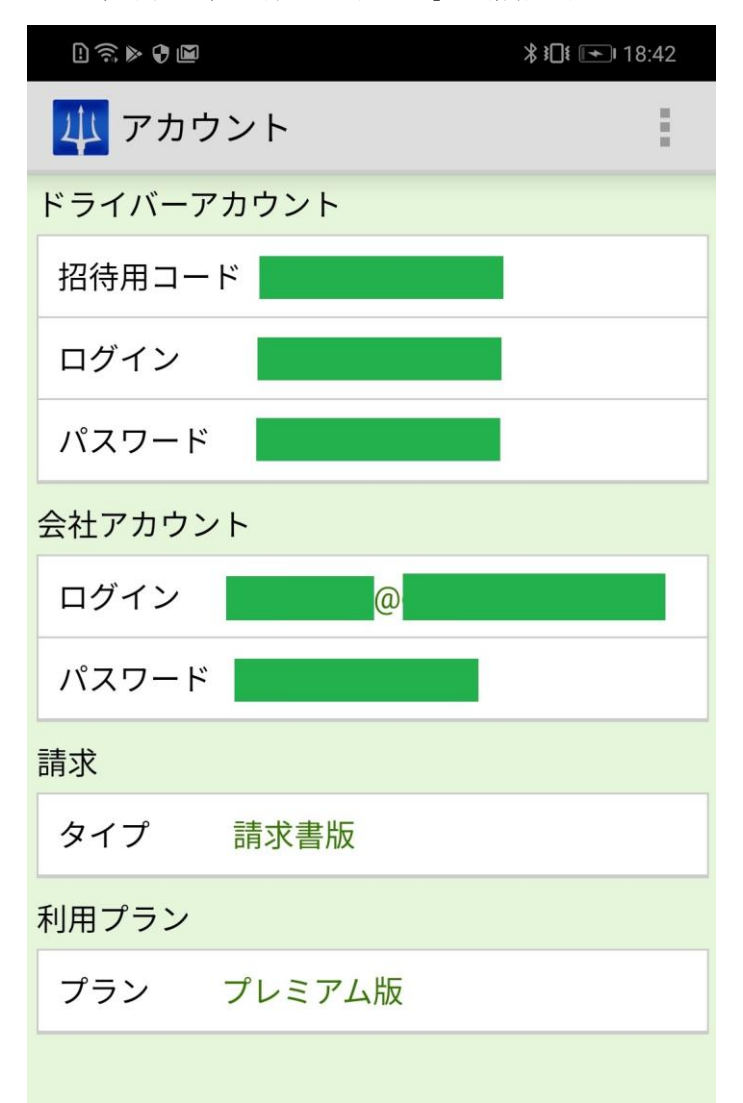

※ スマホのアプリから新規登録されたアカウントはドライバーのアカウントとなります。

※ 会社用のアカウントは自動的に生成されます。

# 2.9 設定画面

<span id="page-28-0"></span>管理者様のみ、下記の設定画面を閲覧する事ができます。

[記録]や[ドライバーマップ]をタップすると、スマホサイトに移動するようになっておりま す。

なお、管理者でない方は、下記の画面の[高バッテリー利用を許可]の箇所までしか表示されま せん。

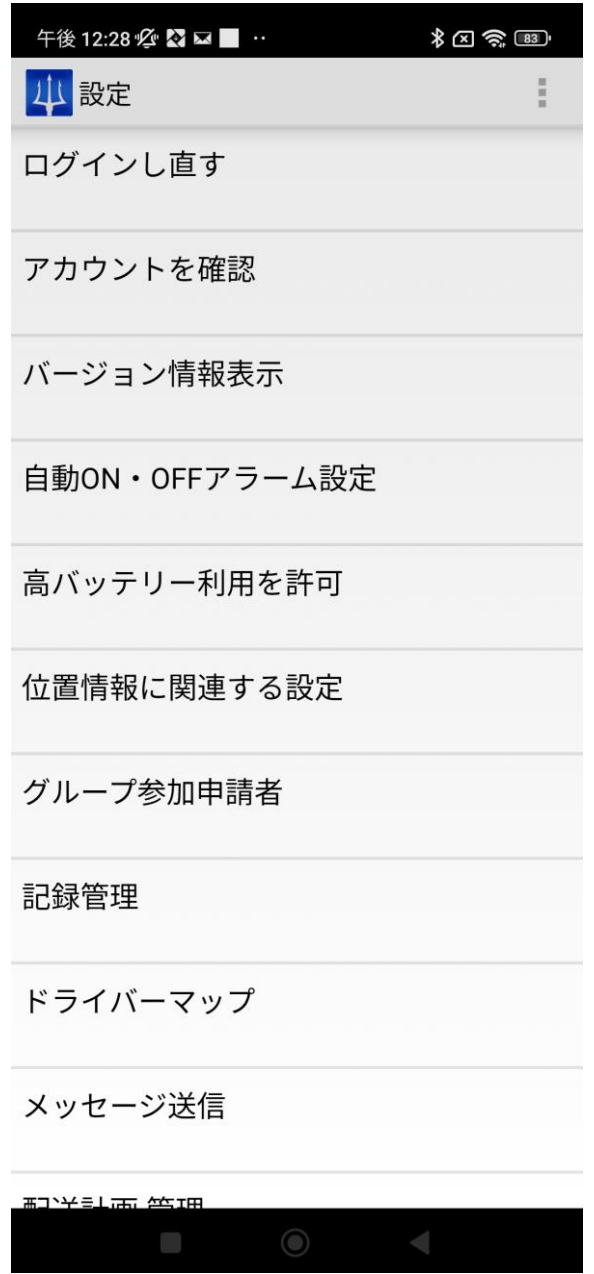

2.9.1 スマホからステータスを変更および、位置情報を取得する間隔の設定

<span id="page-29-0"></span>① 上記の設定画面から、下にスライドしていただくと、[作業ステータス、電源 ON で位置記 録設定を変更]という項目が確認できますので、そちらをタップします。

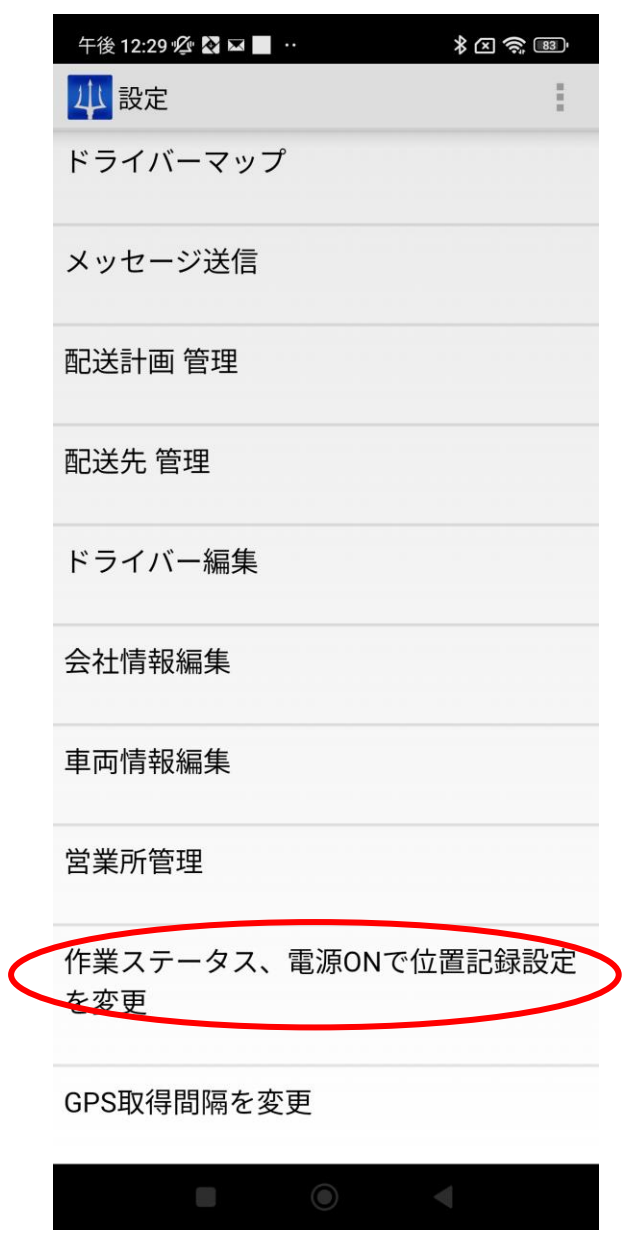

② [作業ステータス]をタップすると、下記の Web の画面に遷移します。 そちらから作業ステータスを変更して下記にある、[確認画面へ]をタップしてください。

- ※ 作業ステータス1 ⇒ スマホ版ホーム画面の橙色■に対応
	- 作業ステータス2 ⇒ スマホ版ホーム画面の青色■に対応
	- 作業ステータス3 ⇒ スマホ版ホーム画面の緑色■に対応
	- 作業ステータス4 ⇒ スマホ版ホーム画面の紫色■に対応

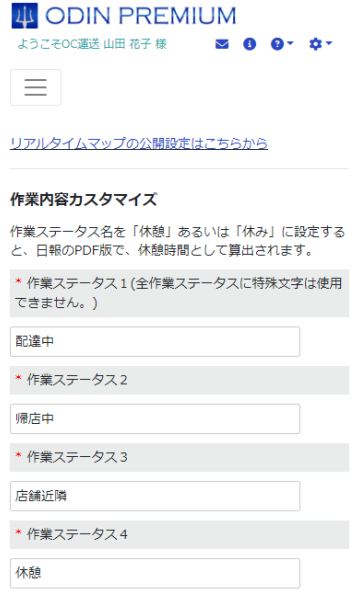

なお、上記の画面から位置情報の取得間隔・電源を入れた時に位置情報を取得し始めるかどう か・誤差の範囲を設定できます。また、ステータスを変更すると、アプリに通知が届きますの で、ご確認ください。

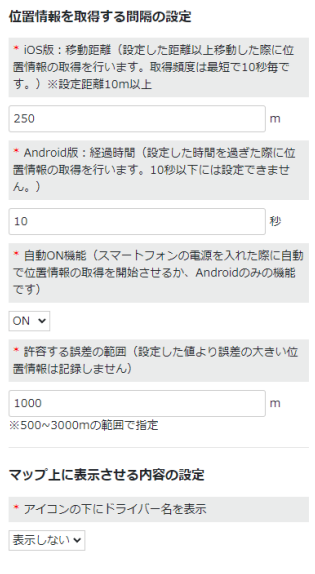

2.9.2 業務記録をドライバーが修正

<span id="page-30-0"></span>ドライバーが、自身の業務記録を修正・閲覧することができます。

31 ODIN リアルタイム配送システム 詳細マニュアル アプリ編 Rev 4.7

- ① ドライバー用の ID とパスワードを使用して、管理画面にログインします。 パソコンのブラウザで管理画面へログインするか、アプリの[メニュー]) > [ドライバー 用管理画面]から、管理画面を開きます。
- ② 以下のような画面が出ますので、移動記録をクリックします。

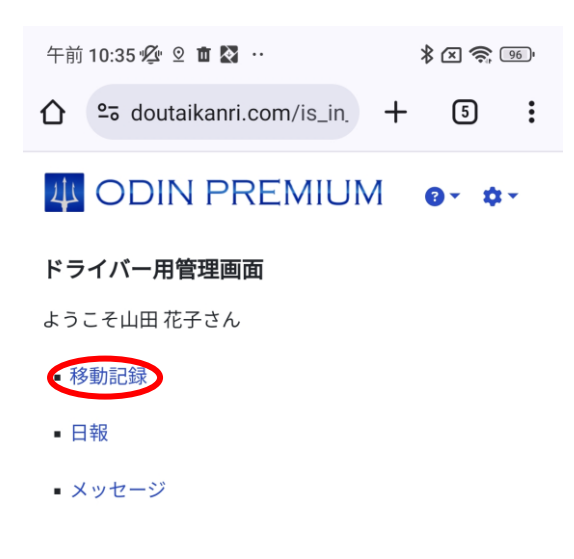

③ 以下のような画面が表示されます。

検索条件を指定し、表示する業務記録を絞ることができます。 各記録について、業務内容や時間を編集したり、業務記録を削除したりできます。

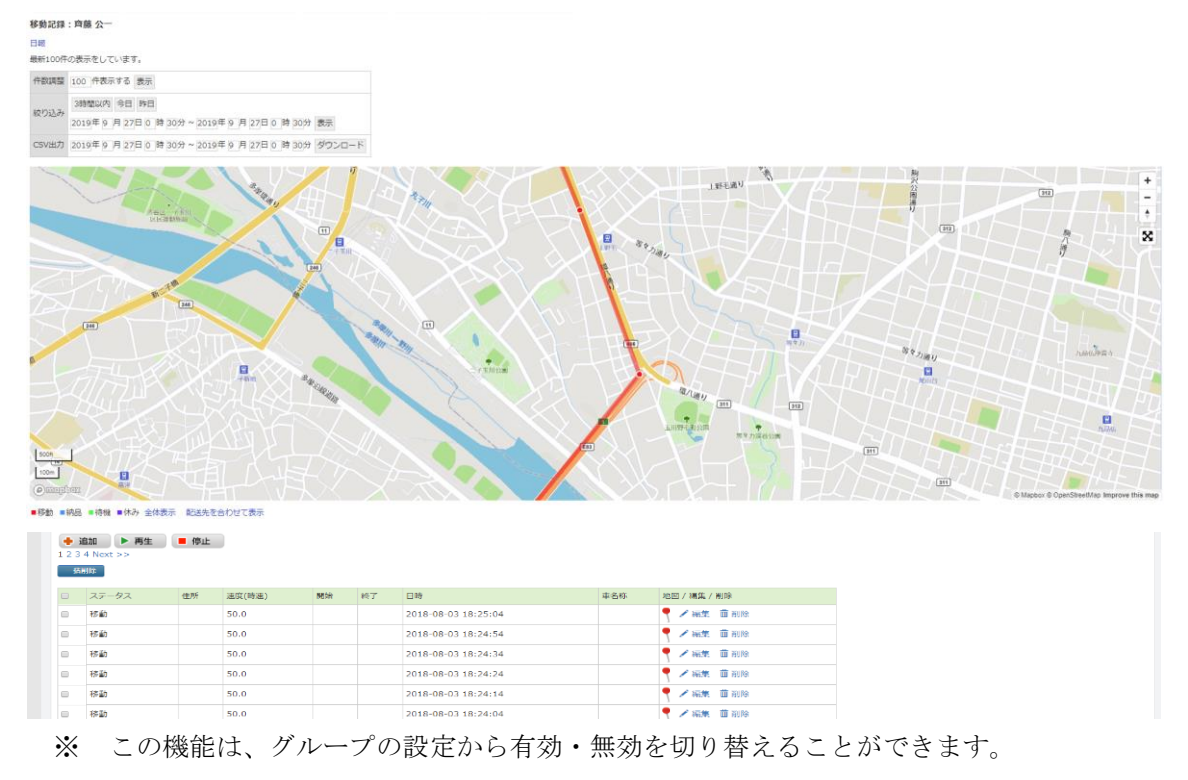

アプリの場合では、[ドライバー用管理画面]をタップすると、ODIN PREMIUM(ODIN 動態管理) のスマートフォン用サイトが表示されますので、[移動記録]をタップしてください。 PC 画面からの場合と同様の操作で、移動記録の閲覧・編集・削除などが可能です。

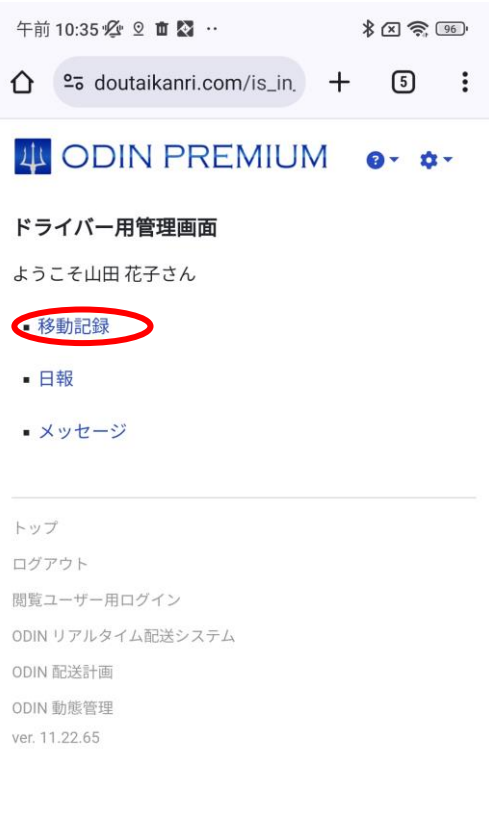

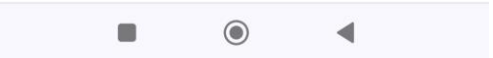

<span id="page-32-0"></span>2.10 マニュアルの閲覧

アプリの[メニュー] > [その他] > [マニュアル(PDF)]をタップすると、ブラウザにて管理画 面の「マニュアル選択ページ」が開かれます。

「スタートアップガイド」と「詳細マニュアル(本書)」の最新版へのリンクがあり、タップす るとダウンロードもしくはブラウザで表示されます。

#### <span id="page-33-0"></span>2.11 自動 ON・OFF アラーム設定

端末ごとに、自動で記録の開始・終了を設定する事ができます。 ①アプリの設定から【自動 ON・OFF アラーム設定】を選択します。

②バッテリーの設定がスリープにならないよう設定されているか確認します。

Android の設定に遷移しますので、バッテリーが省エネモードになっていないか、最適化する アプリに「ODIN リアルタイム配送システム」のアプリが属していないか確認をお願いします。 ③アプリに戻ると自動 ON・OFF 設定変更画面が開かれています。

自動 ON、自動 OFF の左の口をチェックし、任意の時間や曜日を設定してください。

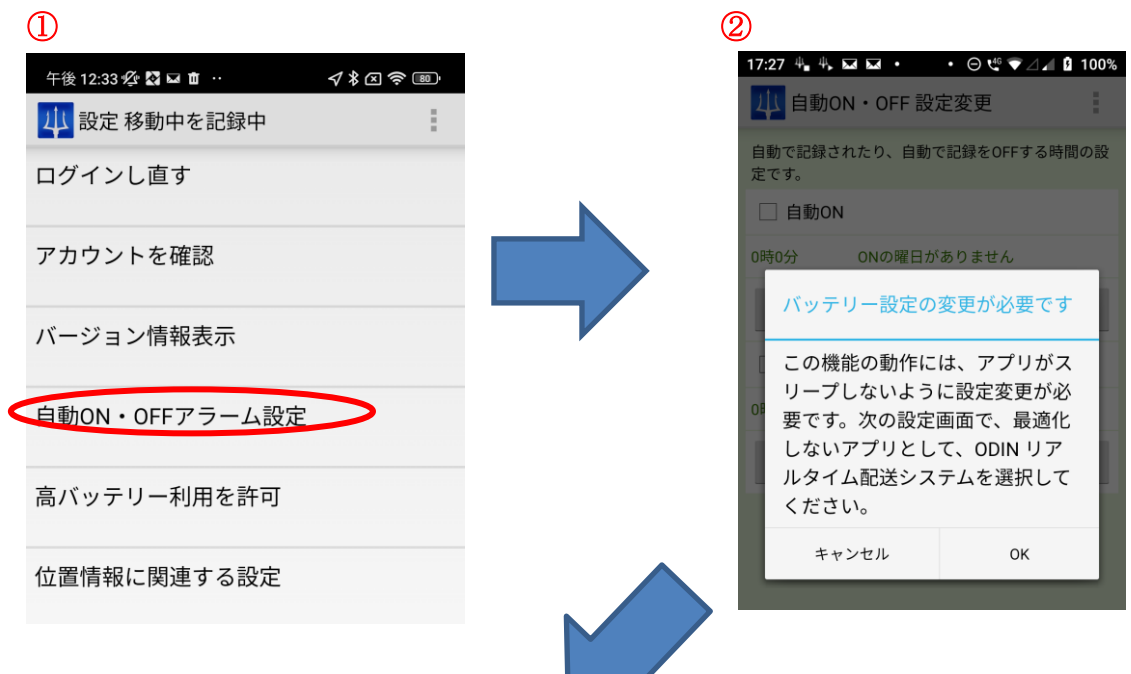

# <span id="page-33-1"></span> $\bigodot^{2.12}$

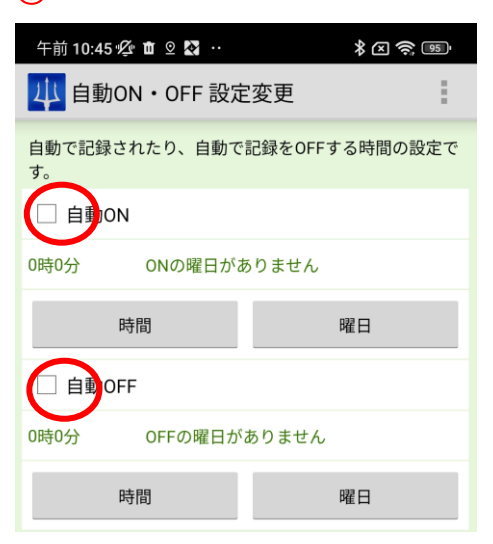

### 起動時 ON 機能

Android のスマートフォン端末を立ち上げた際に、自動で記録が開始する機能です。 端末側での操作は、スマートフォンの電源をつけるだけです。 ※端末側の設定によっては、ロック画面を解除する必要があります。

管理画面側で下記の設定が必要です。

① 管理画面の右上「設定」から「その他」を選択

② 「位置情報を取得する間隔の設定」の中にある「自動 ON 機能」を「ON」に設定

③ 画面下部の「確認画面へ」を選択し「更新」

以上の設定を行う事で、スマートフォンの電源を立ち上げた際に自動で記録が開始されます。

## <span id="page-35-0"></span>3 ドライバー アプリの操作について【iOS 編】

ODIN PREMIUM (ODIN 動態管理)動アプリ (iOS版)の操作について説明します。

- ※ GPS や位置情報が送信できない場合、利用できませんので、事前に携帯電話(スマートフ ォン)のマニュアルなどで GPS や位置情報を利用できるように、設定をご確認ください。
- ※ iOS 9.0 以上の iPhone・携帯で、「ドライバー用アプリ」を利用することができます。
- 3.1 移動を記録する
- <span id="page-36-0"></span>① ログインに成功したら、下記画面で、[移動]・[納品]・[待機]・[休憩]のどれかをタップ します。

ボタンをタップすると、作業を開始したとみなされ、開始時刻と場所が記録されます。 [移動][待機]など 4 つの各ステータス名は管理画面から任意に設定が可能です。デモ画面と実 際の画面とでは表示が異なる場合がございますので、ご了承ください。

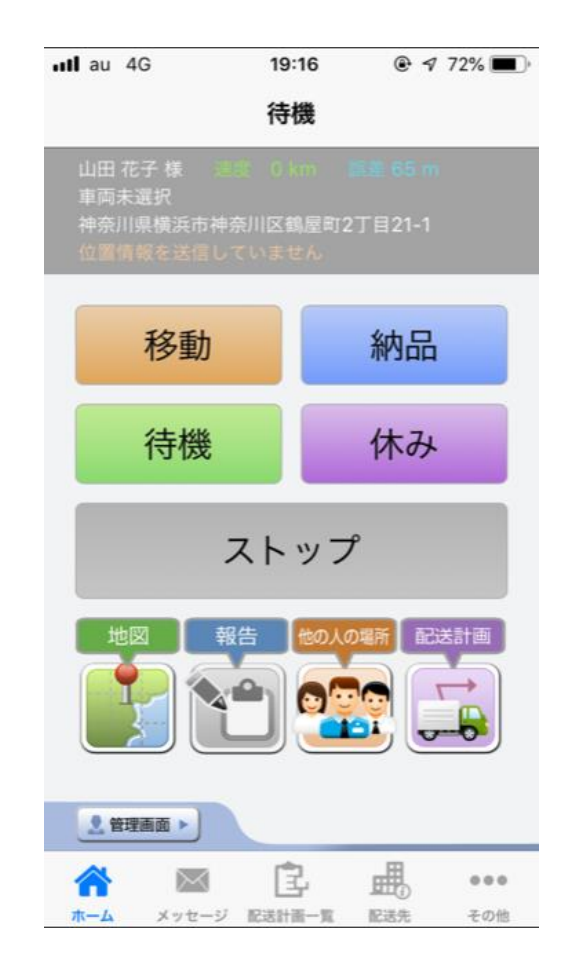

- ② 位置情報の記録が始まると、[ストップ]ボタンをタップしない限り、記録は続きます。他 のアプリを起動しているとき、スリープ状態の時も、記録が続きます。
	- ◆ 屋内など、GPSの感度が悪い場所では、現在位置が取得できない場合があります。 移動している間に取得できる場合もありますので、現在位置が取得できない場合でも 移動して問題ありません。
	- ◆ 位置情報のずれが大きい場合は、アプリを 1 度再起動するか、WIFI を切るなどすると 治る場合がございます。
	- ◆ 早い速度で移動していると、サーバーへの通信が頻繁に発生します。ストップをタッ プしても、しばらくたまっているサーバーへの通信が残る場合があります。通信が終 わるまでそのままにしてください。
- ③ 他のステータスに切り替えたい場合は、一度ストップを押してから切り替えます。
	- ※ 他のアプリケーションを立ち上げている場合も、ストップをタップするまで移動の記 録は止まりません。
	- ※ 作業を記録していない場合は、他のアプリを立ち上げてこのアプリをバックグラウン ドにした場合、位置情報を取得しません。

## ※ 位置情報を取得·記録している間は、電池の消費が早くなります。ご注意ください。

- **all** au 4G  $17:09$   $\qquad \qquad \bullet$  **4** 40%  $@ 4 72%$  $nll$  au  $4G$ 19:16 く戻る 作業をしていません 待機 山田 太郎 様 山田 花子 様 三宝 0 km 三章 65 m<br>車両未選択<br>神奈川県横浜市神奈川区鶴屋町2丁目21-1 神奈川県横浜市神奈川区鶴屋町2丁目21番1号 ■ 65 m 速度 1 km o<sup>鶏西</sup> o<sup>牡丹江市</sup> 納品 移動 o延吉 o<br>ウラジオストク 札幌市 o清津市 待機 休み ストップ 新潟市。日本 別市 L 配送計画 名古屋市 東 金山 太陽市 大阪市 o 浜松市 P松山市 麻本市 見島市 ● 管理画面 ▶ 著作権情報 合 良 **曲** 皀 蝿  $\boxtimes$  $\alpha$  o  $\alpha$  $\boxtimes$ ⋒  $0.0.0$ ホーム メッセージ 配送計画一覧 配送先 その他 メッセージ 配送計画一覧 記送先 その他  $-\sqrt{2}$
- ④ 地図をタップすると、現在地の地図が見られます。

⑤ 位置情報を記録中に限り、それぞれの作業(ステータス)に対してコメントを書くことがで きます。

管理画面では、位置情報の取得を終了した時点でコメントが反映されます。位置情報の取得を 終了しない限り、コメントは管理画面側からは確認できません。

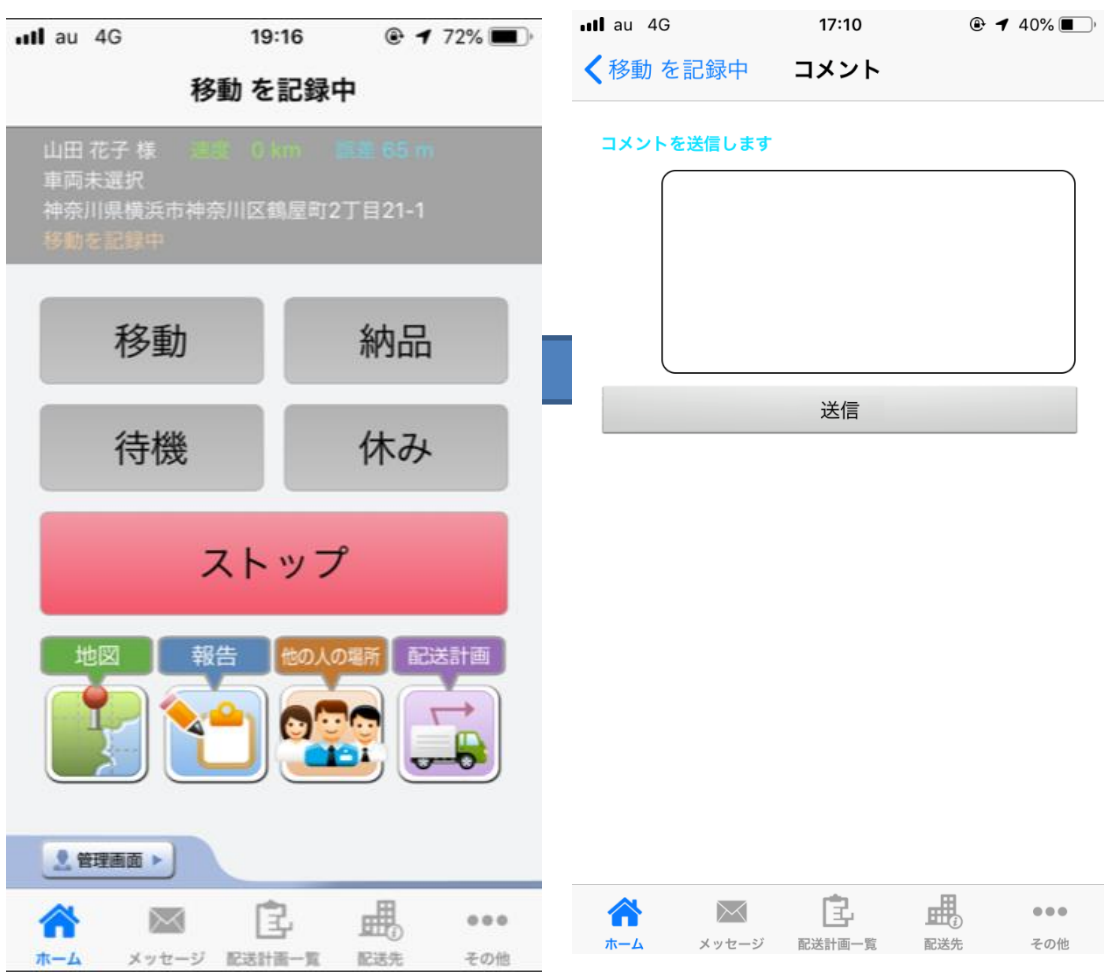

管理者が許可している場合に限り、人の場所を閲覧する事ができます。

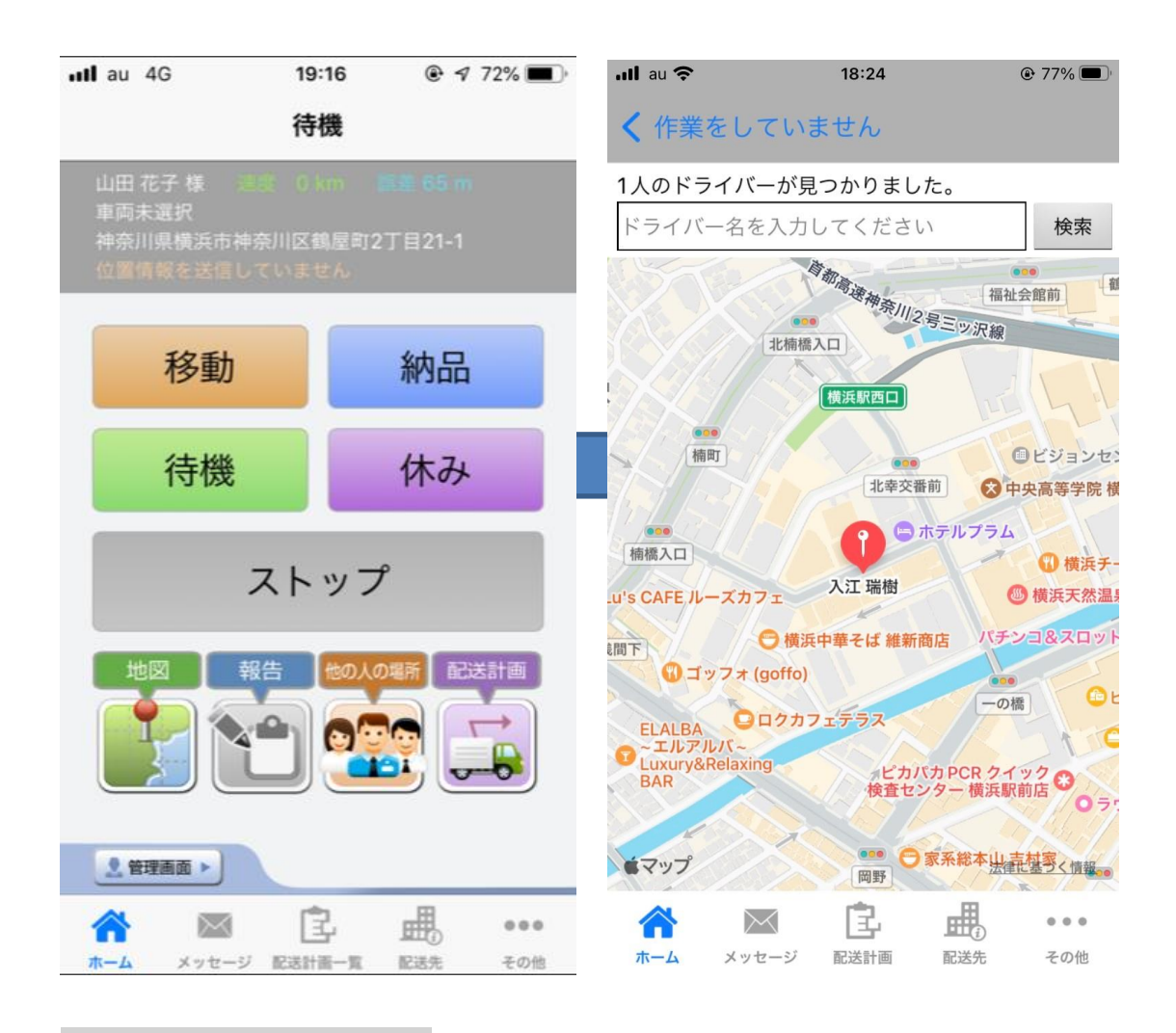

⑦

管理者権限のあるアカウントでログインしている場合、「管理画面」よりリアルタイムドライバ ーマップを開く事ができます。

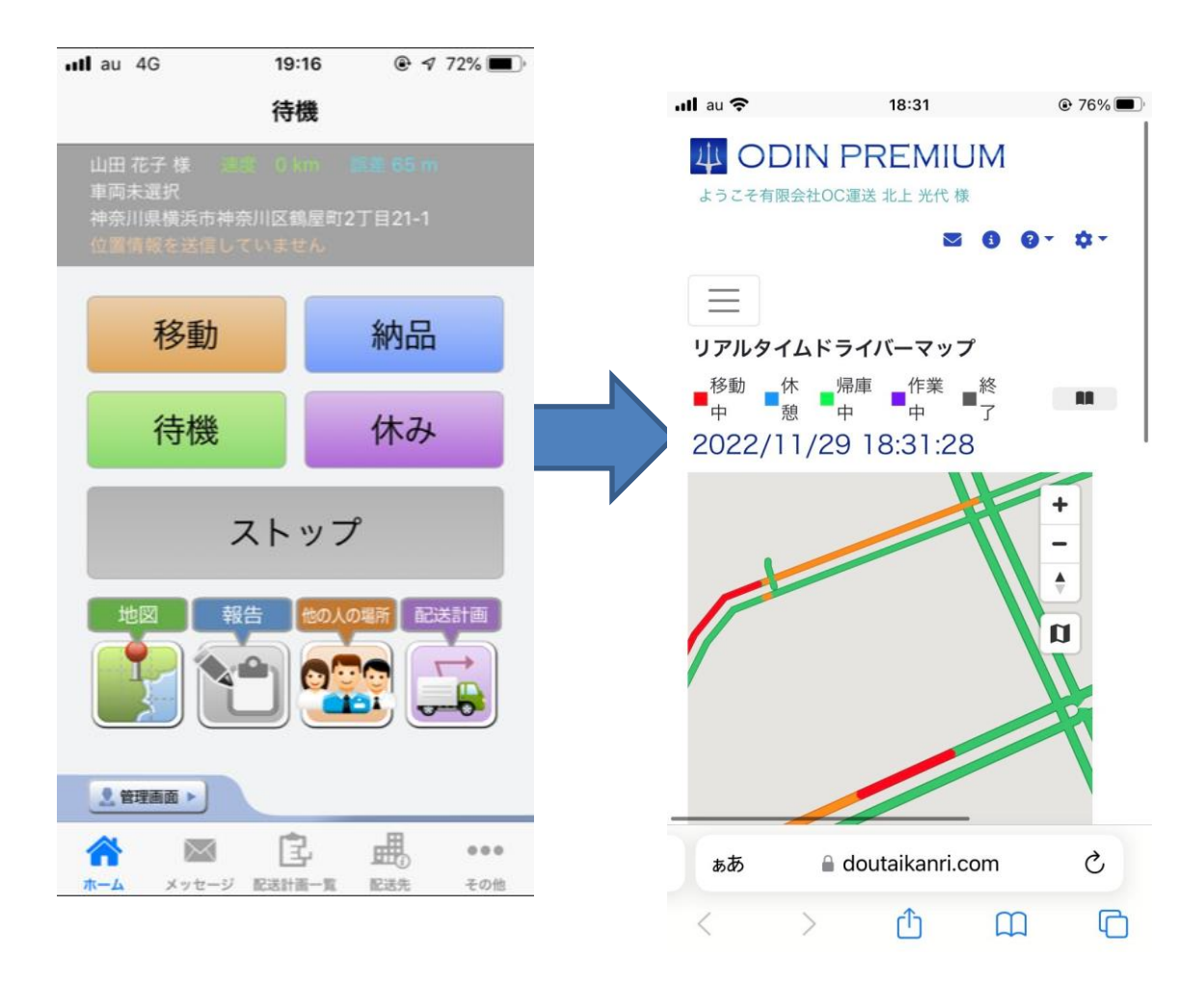

3.2 各画面への移動

<span id="page-42-0"></span>iOS 版では、画面下部にメニューが表示されています。

- [ホーム]: 移動の記録へ
- [メッセージ]: メッセージ一覧へ
- [配送計画一覧]: 配送計画の一覧へ
- [配送先]: 配送先マップまたは現在地を配送先に登録へ
- [その他]: 今月の作業履歴、車両選択、設定、スマートフォン用サイト、マニュアルの閲覧へ

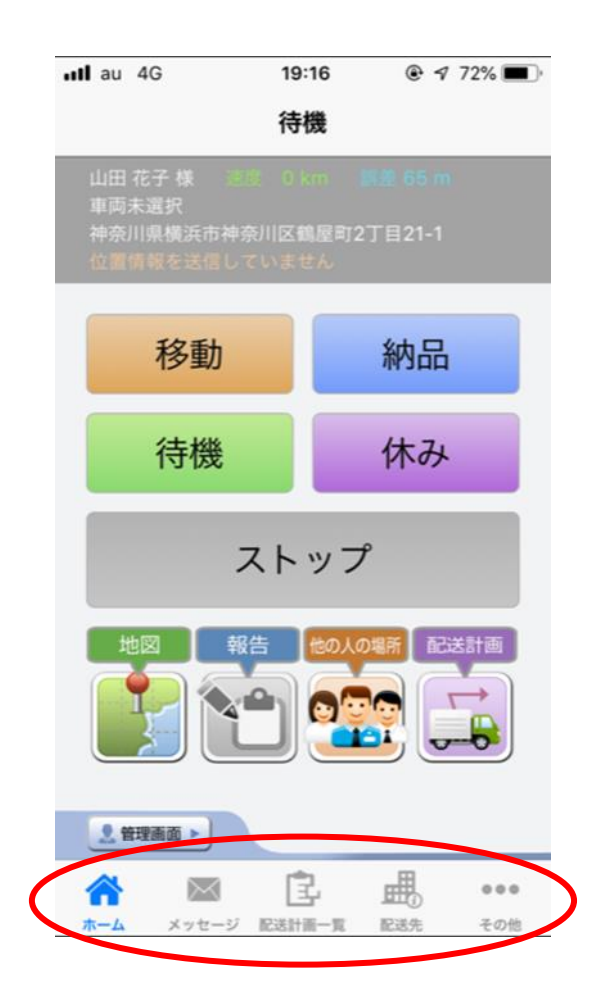

3.3 メッセージ

<span id="page-43-0"></span>メッセージ機能を使って、管理者からメッセージが送信されると、バナーや鳴動するなど、端 末の通知設定に従った通知でお知らせします。

メッセージをタップすると、受信されたメッセージが表示されます。住所が送られている場合 は地図が表示されます。管理者にメッセージを開いたことが通知されます。未読のものには[未 読]フラグが付いています。

更新をタップすると、メッセージの表示が更新されます。既に読んだメッセージの未読などを 消したい場合は、[更新]をタップしてください。

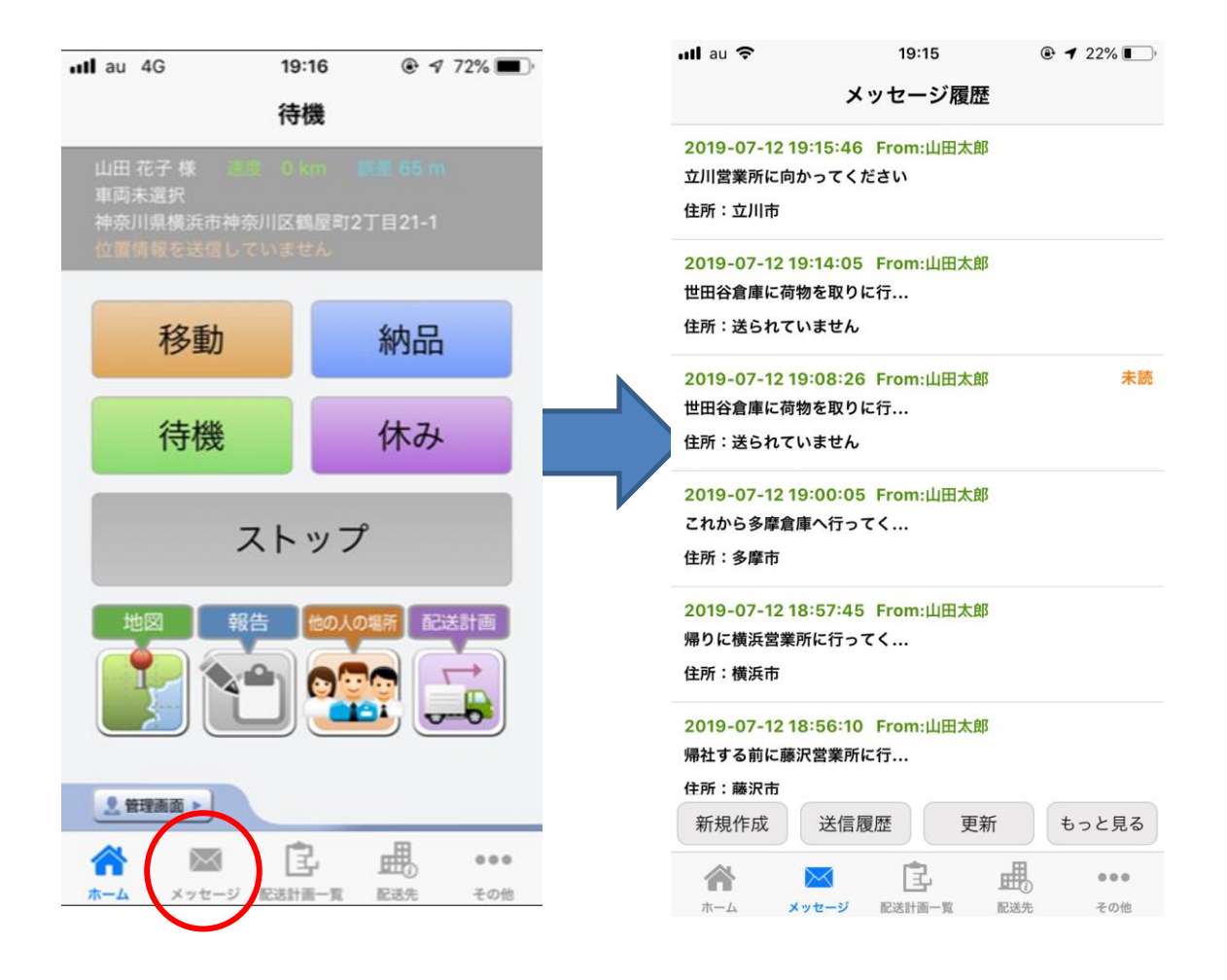

[了解]をタップすると、ワンタップで[了解]というメッセージが管理者に送信されます。 任意の返事を書きたい場合は[返事]をタップします。

目的地までのナビゲーションを利用したい場合は[ナビ]をタップします。

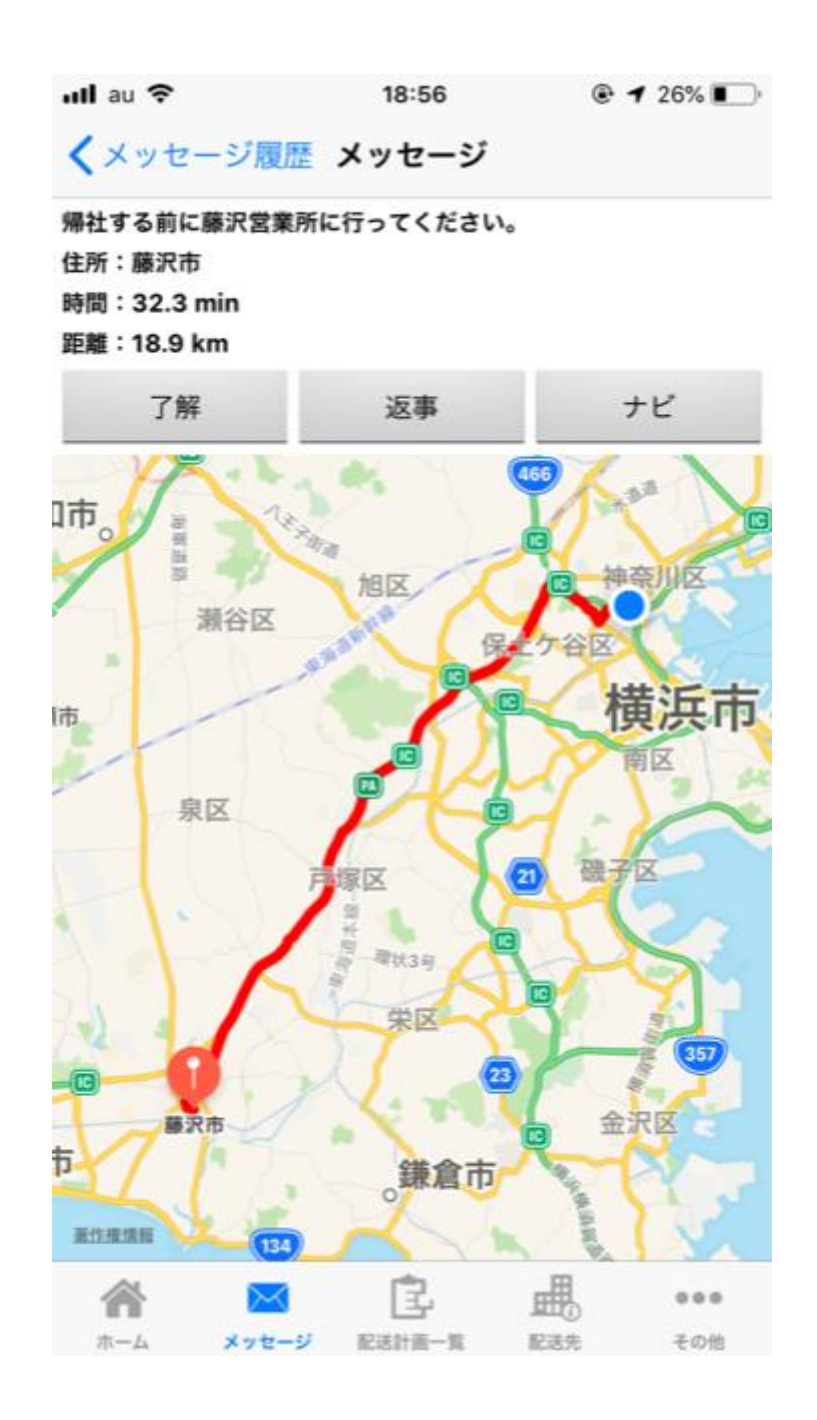

複数送信の場合の、自分以外の人の反応が見たいとき、または過去のメッセージが見たい場 合、

[もっと見る]をタップします。すると管理者のやり取り、複数の宛先へ送信したメッセージに 対する他のユーザーのメッセージが閲覧できます。

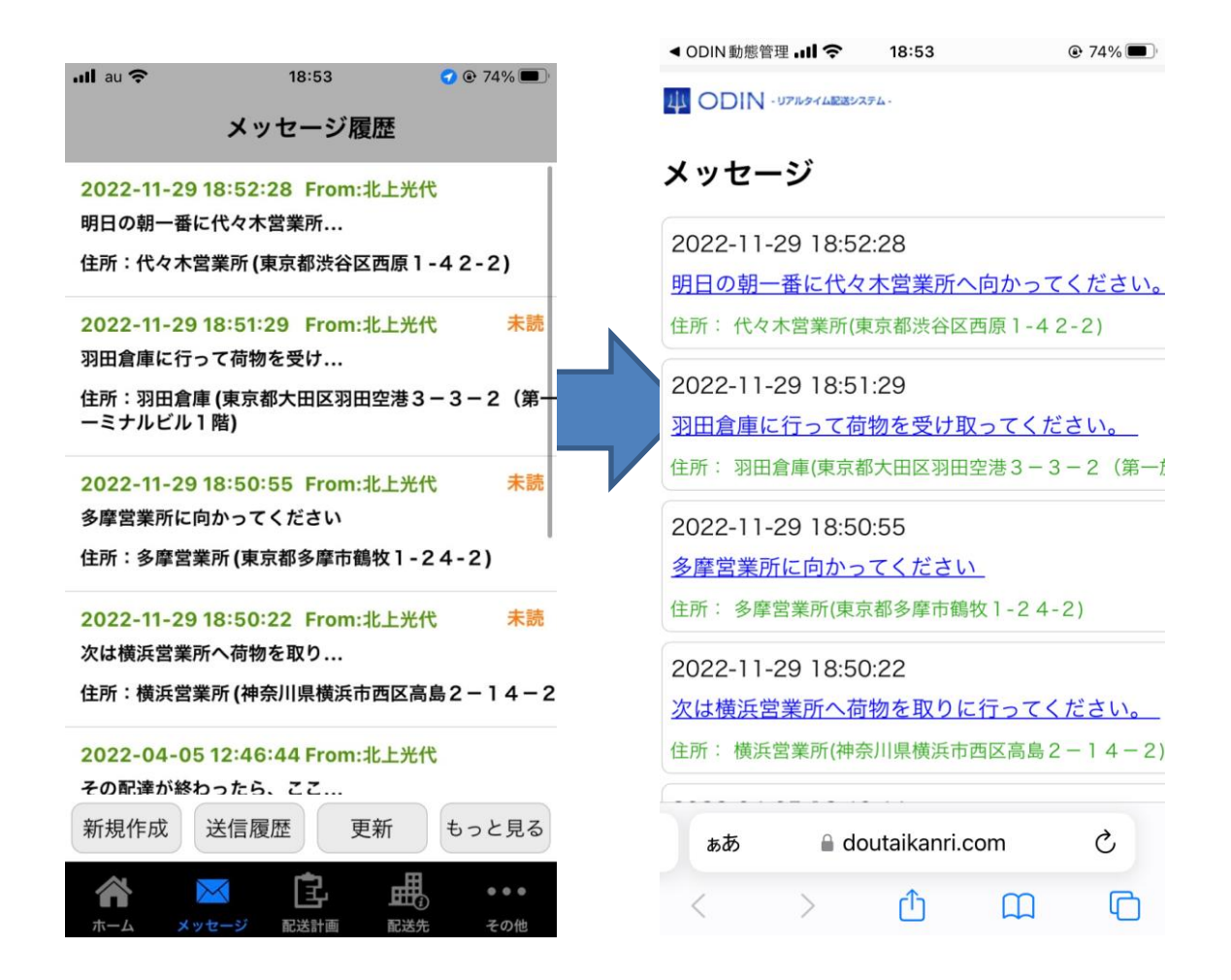

<span id="page-46-0"></span>3.4 配送計画閲覧

①[配送計画一覧]をタップすると、管理者が設定した配送計画が表示されます。

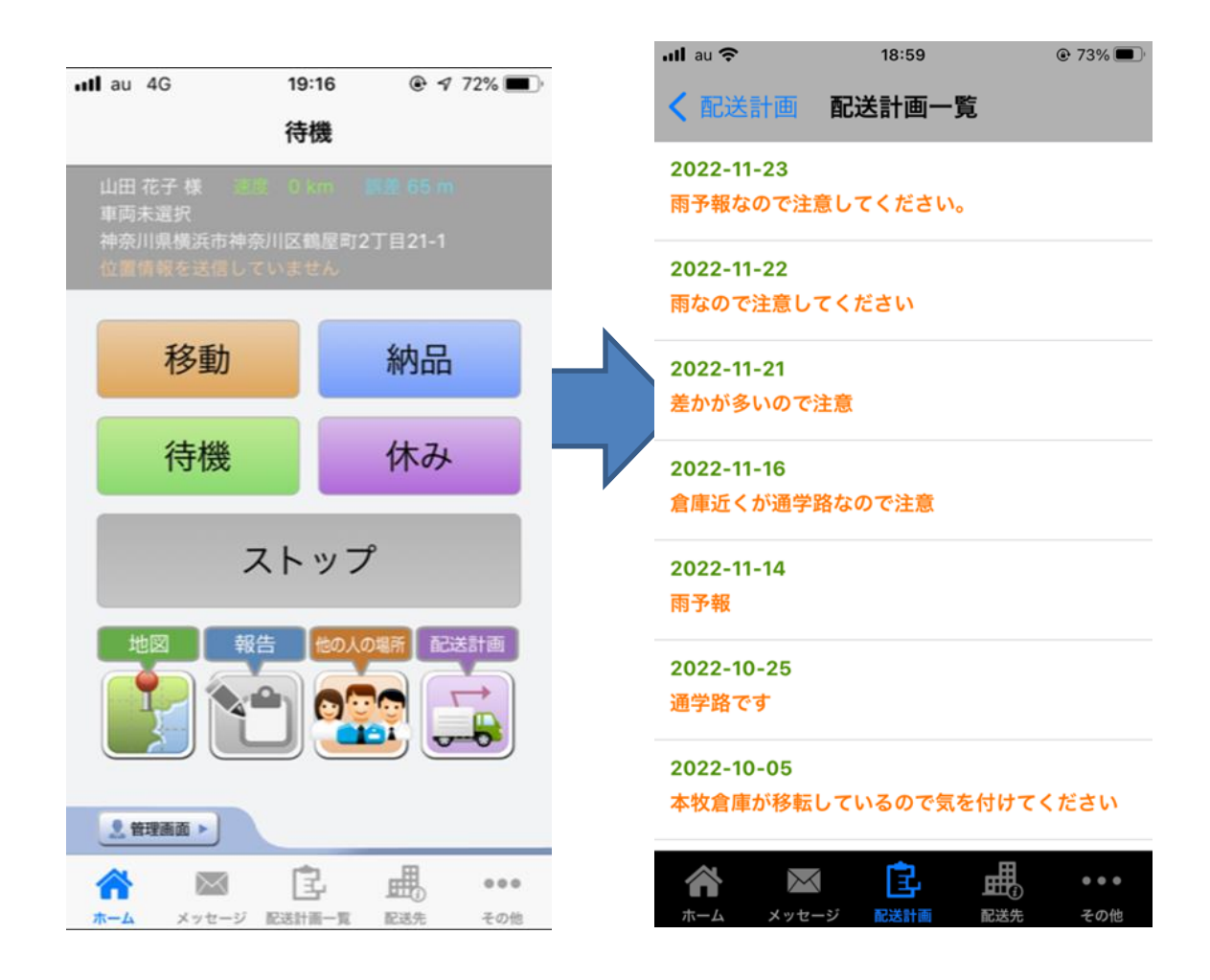

まず一覧が表示され、各配送計画をタップするとその日の配送計画が下記のように表示 されます。配送時刻、配送先での注意、配送先名称、配送先住所が表示されています。

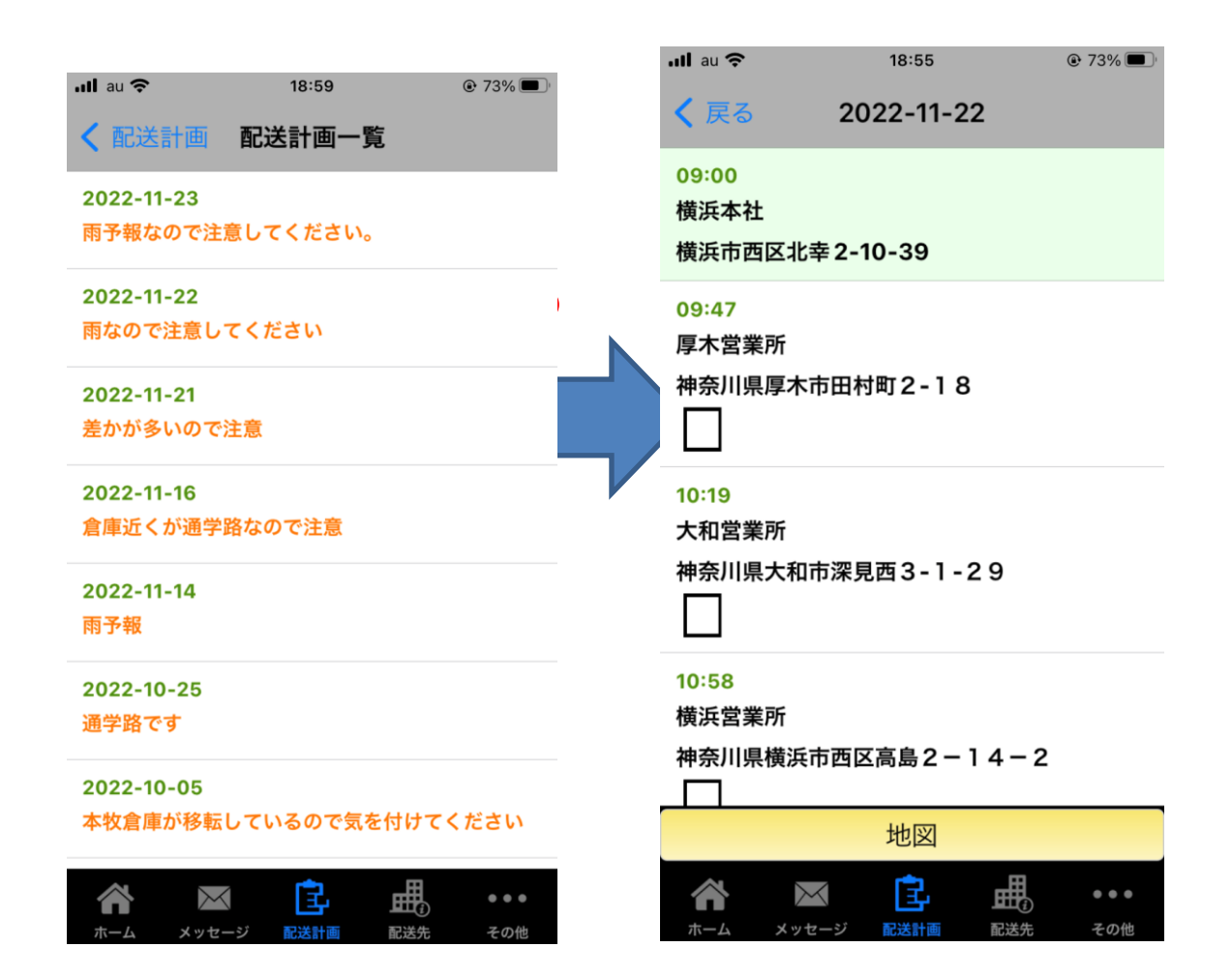

個別の配送先をタップすると、地図とメッセージが表示されます。 管理者が、管理画面で設定した最新の日付のルートが表示されます。 [地図]というボタンをタップすると、

配送計画のすべてが一つの地図に線で結んで表示されます。

マーカーをタップすると、ダイアログで行先名称、配送時刻、住所、注意事項が表示さ れます。

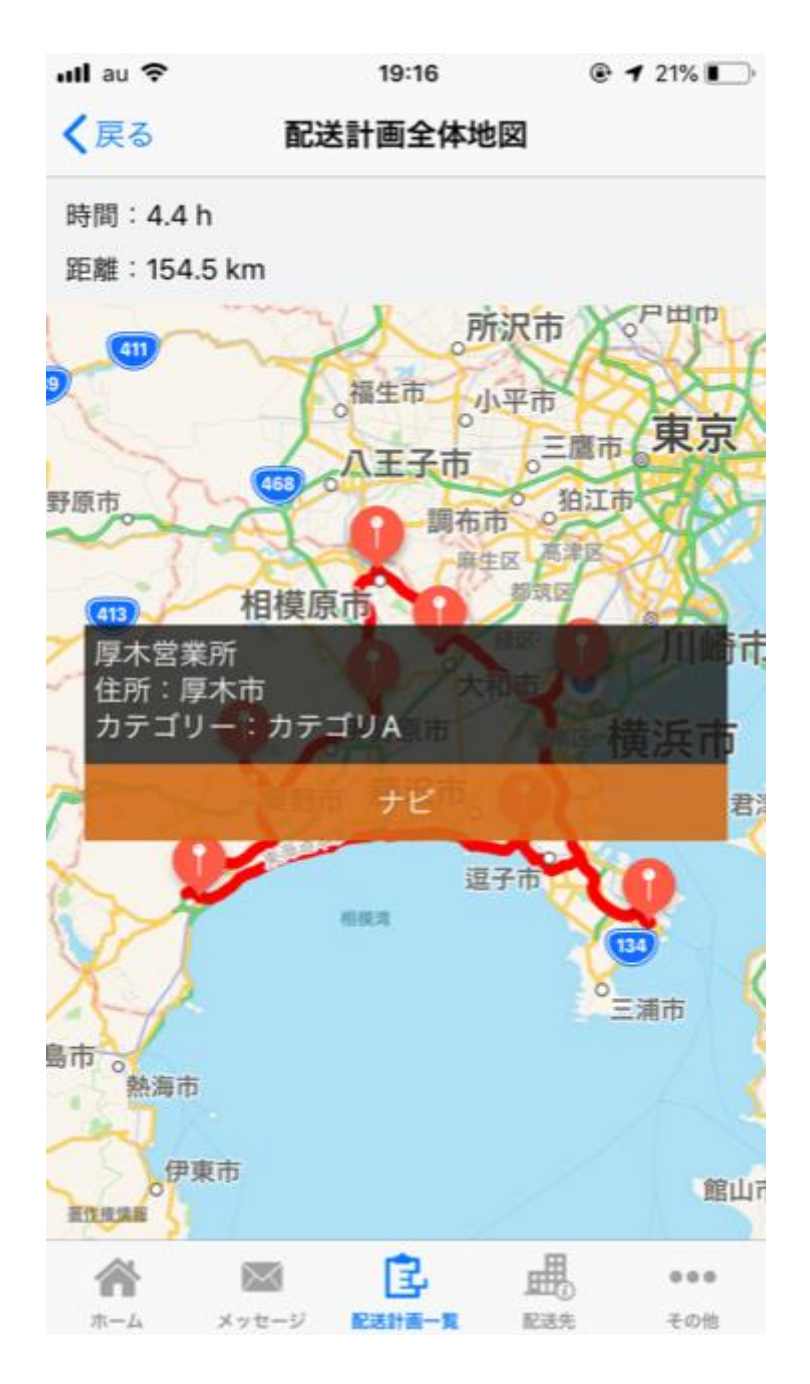

3.5 作業履歴を見る

<span id="page-49-0"></span>[その他]>[今月の作業履歴]をタップします。

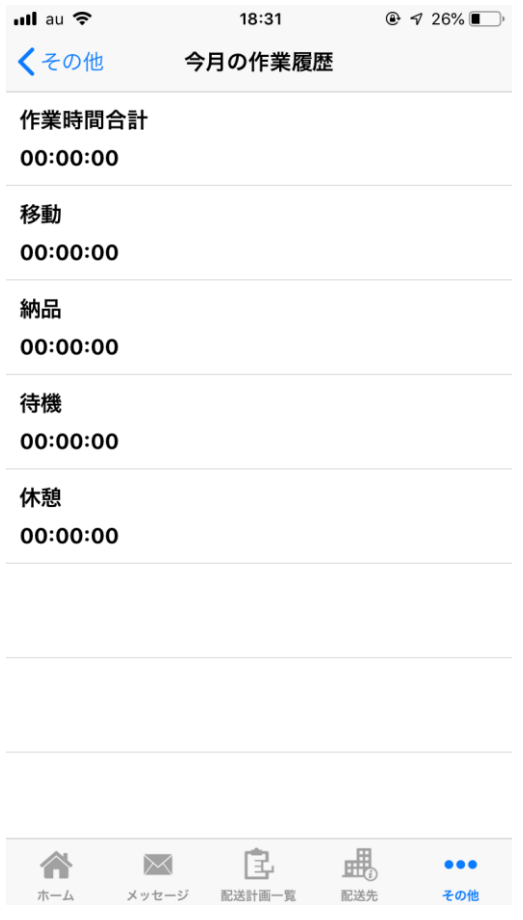

スマホサイトを開く

ODIN PREMIUM (ODIN 動態管理) のスマートフォン用サイトを見る事ができます。 [その他]>[ドライバー用管理画面]をタップします。

1.1. ログインし直す。

別のユーザーでログインしたい場合、メッセージが届かない場合などはログインしなおす必要 があります。

[その他]>[設定]>[ログインしなおす]をタップします。

50 ODIN リアルタイム配送システム 詳細マニュアル アプリ編 Rev 4.7

<span id="page-50-0"></span>3.6 ドライバーアカウントと招待用コード

[その他]>[設定]>[アカウント確認]をタップすると、 ドライバーアカウントと招待用コードが確認できます。

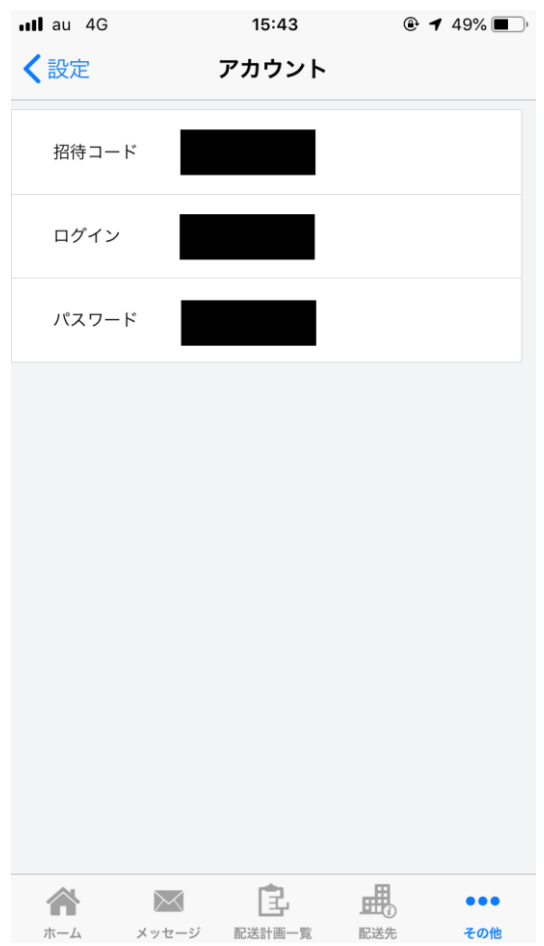

# 3.7 自動 OFF 機能

<span id="page-51-0"></span>④ アプリの右下「その他」より「設定」を選択します。

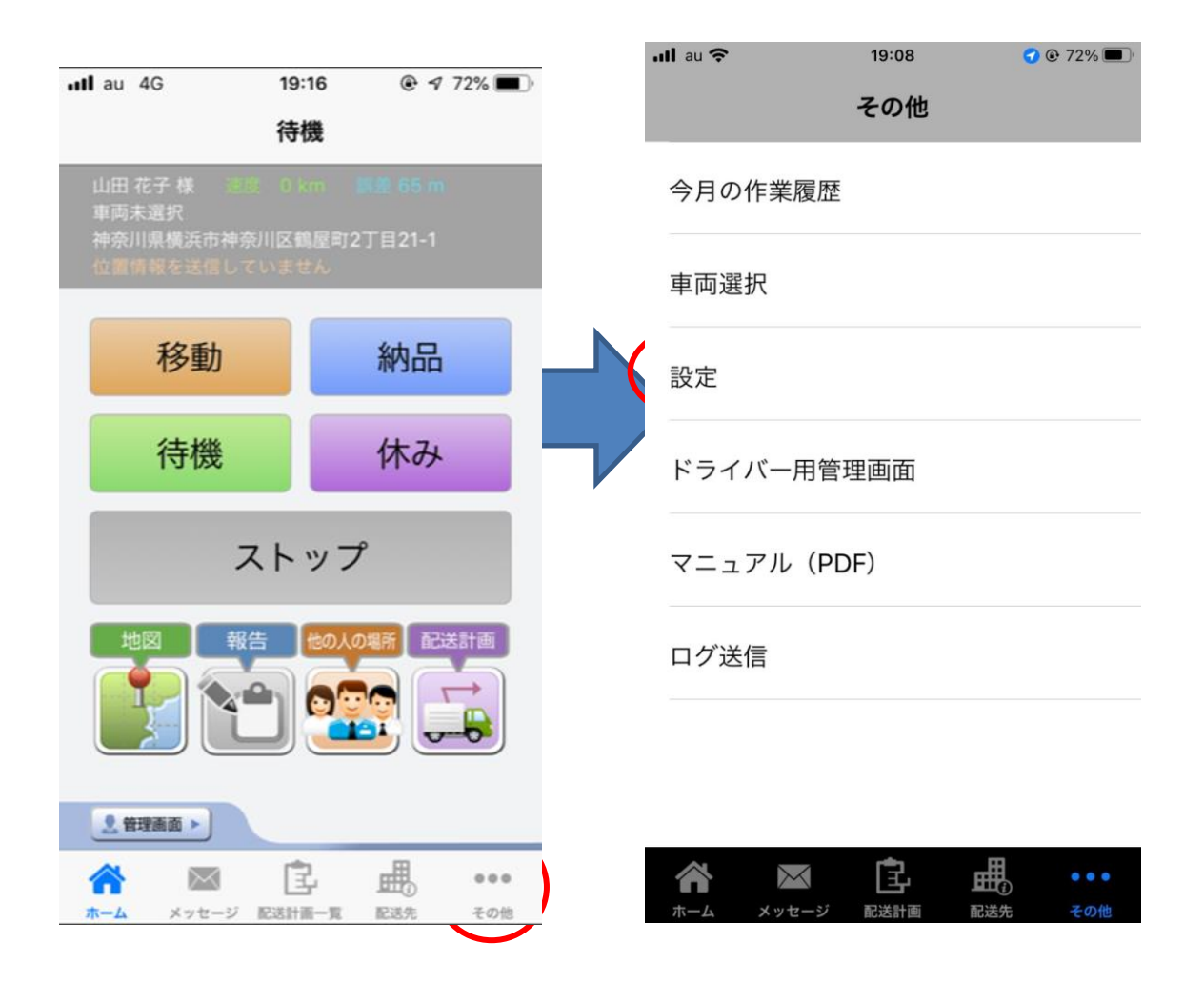

「自動 OFF 設定」を押して、自動 OFF 機能をオンにします。

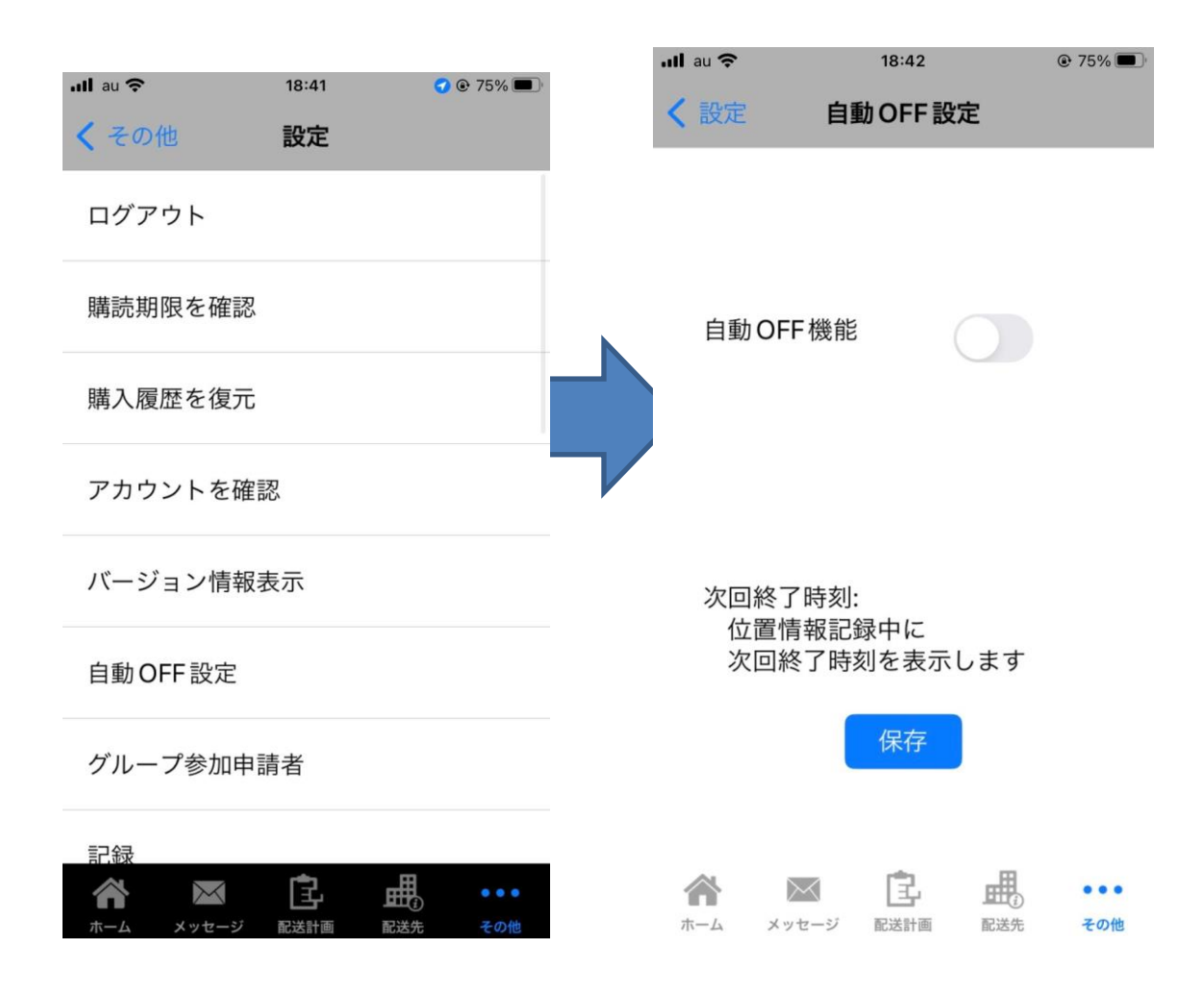

終了時間を設定し、「保存」を押すと、指定した時間に自動で記録が終了します。

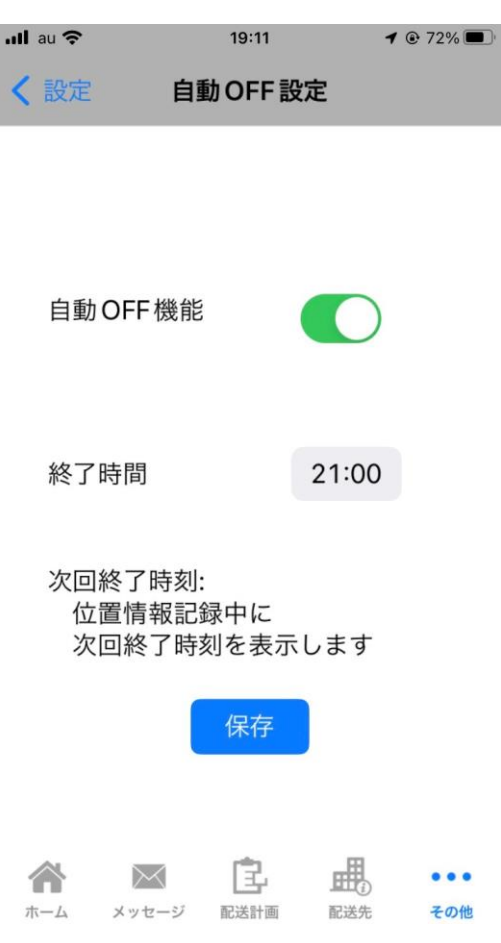

## <span id="page-54-1"></span><span id="page-54-0"></span>4 その他

4.1 解約手続き

以下の URL にアクセスしてご確認下さい。

[https://doutaikanri.com/faq/after\\_faq/#cancel](https://doutaikanri.com/faq/after_faq/#cancel)

※AppStore や GooglePlay から解約する場合、その時点の請求締め日に購読停止となりま す。

アプリのアンインストールのみでは解約となりませんのでご注意ください。

より詳細な情報は Apple のホームページにございます。

<https://support.apple.com/ja-jp/HT202039>

4.2 その他ご質問

<span id="page-54-2"></span>その他のご質問は、弊社、株式会社オンラインコンサルタントまでお問い合わせください。 よくある質問をまとめた FAQ ページもございます。

ご購入前の FAQ: [https://doutaikanri.com/faq/before\\_faq/](https://doutaikanri.com/faq/before_faq/)

ご購入後の FAQ: [https://doutaikanri.com/faq/after\\_faq/](https://doutaikanri.com/faq/after_faq/)

株式会社オンラインコンサルタント

住所:神奈川県横浜市西区北幸 2-10-39 日総第 5 ビル 9F

電話番号:045-306-9506

Email:[admin@doutaikanri.com](mailto:admin@doutaikanri.com)

営業時間:平日 10:00~19:00